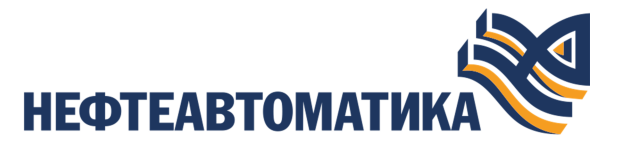

**NaftaProcess** 

# **Руководство по созданию технологического программного обеспечения контроллера РСУ**

# **Содержание**

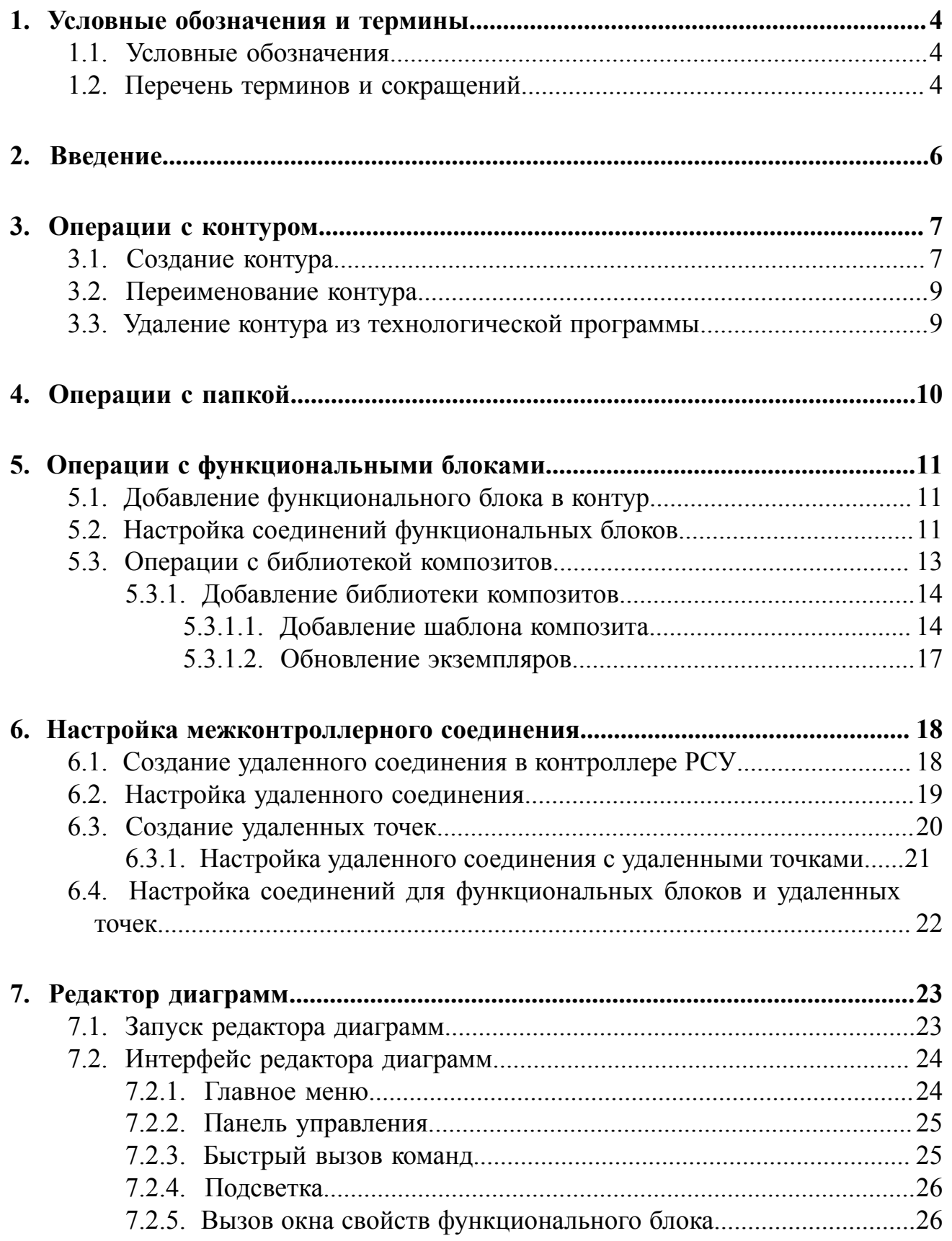

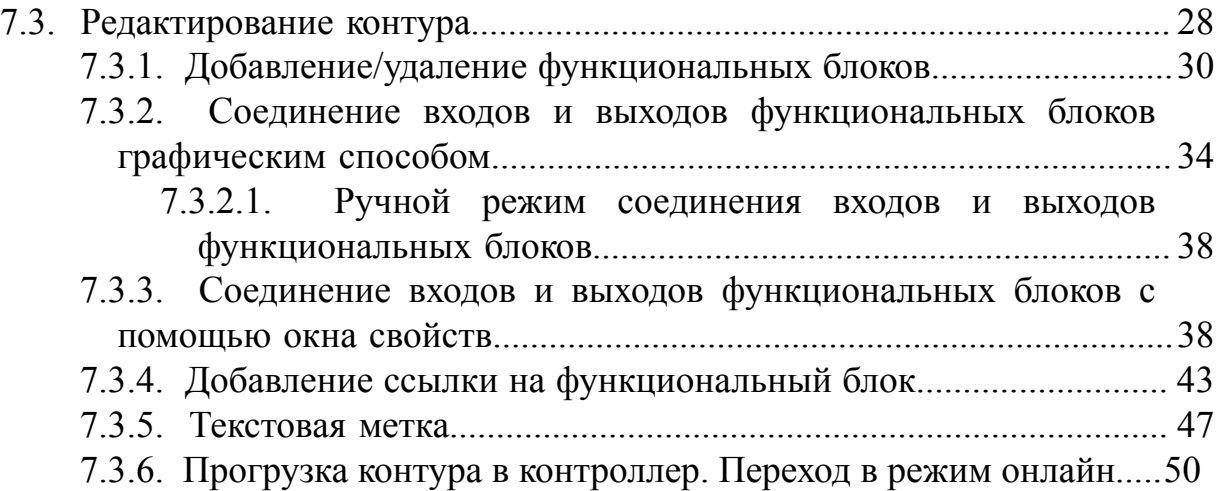

# <span id="page-3-0"></span>**1. Условные обозначения и термины**

## <span id="page-3-1"></span>**1.1. Условные обозначения**

# **Внимание:**

Помечает информацию, с которой необходимо ознакомиться, чтобы учесть особенности работы какого-либо элемента программного обеспечения.

# **ОСТОРОЖНО:**

Помечает информацию, с которой необходимо ознакомиться, чтобы предотвратить нарушения в работе программного обеспечения либо предотвратить потерю данных.

# **ОПАСНО:**

Помечает информацию, с которой необходимо ознакомиться, чтобы избежать потери контроля над технологическим процессом.

# <span id="page-3-2"></span>**1.2. Перечень терминов и сокращений**

## **Атрибут**

Атрибут<sup>[1](#page-3-3)</sup> функционального блока - одно из значений, характеризующих функциональный блок, позволяющее задавать его свойства $^2_\cdot$  $^2_\cdot$  $^2_\cdot$ 

#### **Контроллер РСУ**

Контроллер распределенной системы управления - узел РСУ, выполняющий технологическую программу. Контроллер РСУ обеспечивает связь технологической программы с объектом управления и вышестоящими узлами РСУ.

<span id="page-3-3"></span><sup>1</sup> Перечень типов данных атрибутов функционального блока описан в разделе **4. Атрибуты функциональных блоков Таблица 2. Типы данных атрибутов функционального блока** документа "Концепция технологического программного обеспечения".

<span id="page-3-4"></span><sup>2</sup> Базовый набор атрибутов описан в разделе **4.1 Базовый набор атрибутов функционального блока** документа "Концепция технологического программного обеспечения".

#### **Контур**

Группа функциональных блоков, связанных между собой как внутри технологической программы контроллера РСУ, так и между контроллерами РСУ в случае удаленного соединения.

#### **Межконтроллерное соединение**

Обмен данными между технологическими программами двух контроллеров РСУ.

#### **ПО**

Программное обеспечение.

#### **Проект**

Набор данных, который представляет конфигурацию РСУ. Проект хранится на станции инженера в единственном экземпляре.

#### **Системный функциональный блок**

Функциональный блок, обеспечивающий доступ к аппаратным функциям контроллера РСУ.

#### **Технологическое программное обеспечение**

Программное обеспечение, которое выполняется в среде исполнения контроллера РСУ и состоит из связанных между собой в контуры функциональных блоков.

#### **Технологический функциональный блок**

Функциональный блок, выполняющий функцию автоматизации.

#### **Удаленная точка**

Системный ФБ, хранящий параметр, передаваемый по межпроцессорному соединению.

#### **Удаленное соединение**

Системный ФБ, который представляет собой межпроцесорное соединение двух контроллеров РСУ.

#### **Функциональный блок**

Составная программная часть технологической программы РСУ, которая используется при построении программного обеспечения РСУ. Функциональные блоки подразделяются на технологические и системные.

# <span id="page-5-0"></span>**2. Введение**

Документ "Руководство по созданию технологического программного обеспечения контроллера РСУ" (далее Руководство) относится к комплекту эксплуатационных документов программного обеспечения распределенной системы управления (ПО РСУ).

Руководство предназначено для инженеров системы, создающих и настраивающих технологическое программное обеспечение системы.

Руководство содержит следующую информацию:

- описание операций с контуром: создание, переименование, импорт, экспорт, удаление, выгрузка контура из контроллера РСУ, прогрузка контура в контроллер РСУ;
- описание операций с блоками: добавление функционального блока в контур, настройка соединений функциональных блоков, переименование, импорт, экспорт, удаление, выгрузка, прогрузка;
- описание настройки межконтроллерного соединения, позволяющего передавать/получать данные от одного/нескольких контроллеров РСУ: создание удаленного соединения в контроллере РСУ, создание удаленных точек, настройка удаленного соединения (в т.ч. с удаленными точками), импорт, экспорт,настройка соединений для функциональных блоков и удаленных точек;
- описание работы в редакторе диаграмм: запуск, добавление/удаление функциональных блоков, конфигурация свойств функциональных блоков, настройка соединения входов и выходов функциональных блоков графическим способом или с помощью окна свойств, добавление ссылки для соединения с функциональными блоками вне контура, прогрузка контура в контроллер и визуализация работы контура в режиме Online.

# **Внимание:** Справочная информация доступна:

- из главного меню командой **Помощь** > **Справка**;
- по клавише **"F1"**;
- выбором пункта **Справка** из контекстного меню дерева проекта.

# <span id="page-6-0"></span>**3. Операции с контуром**

Контур представляет собой группу функциональных блоков, связанных между собой как внутри технологической программы контроллера РСУ, так и между контроллерами РСУ в случае удаленного соединения. Для того чтобы объединить группу функциональных блоков в контур, применяются специальные ссылки.

В контроллере предусмотрены следующие операции с контуром:

- создание контура;
- переименование;
- импорт;
- экспорт;
- удаление;
- выгрузка из контроллера РСУ;
- прогрузка в контроллер РСУ.

Операции по созданию, переименованию, удалению контура описаны в п.п. 3.1. - 3.3. Руководства.

Операции выгрузки, прогрузки, импорта, экспорта контура аналогичны операциям выгрузки, прогрузки, импорта, экспорта контроллера, описанным в п.п. 7.3, 7.4, 7.6, 7.7. документа "Руководство по настройке контроллера РСУ".

## <span id="page-6-1"></span>**3.1. Создание контура**

Для того, чтобы создать контур, необходимо выполнить следующие действия:

- **1.** В дереве проекта правой кнопкой мыши выберите имя нужного контроллера РСУ со значком .
- **2.** В открывшемся контекстном меню выберите **Создать** > **Технологическая программа** > **Loop**.
- **3.** В открывшемся диалоговом окне введите имя контура и нажмите **OK**:

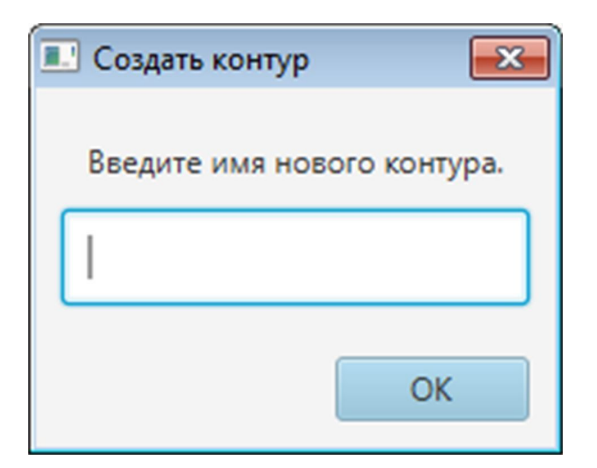

**Рисунок 1. Новое имя контура**

Созданный контур будет отображен во вкладке **Технологическая программа** контроллера РСУ дерева проекта:

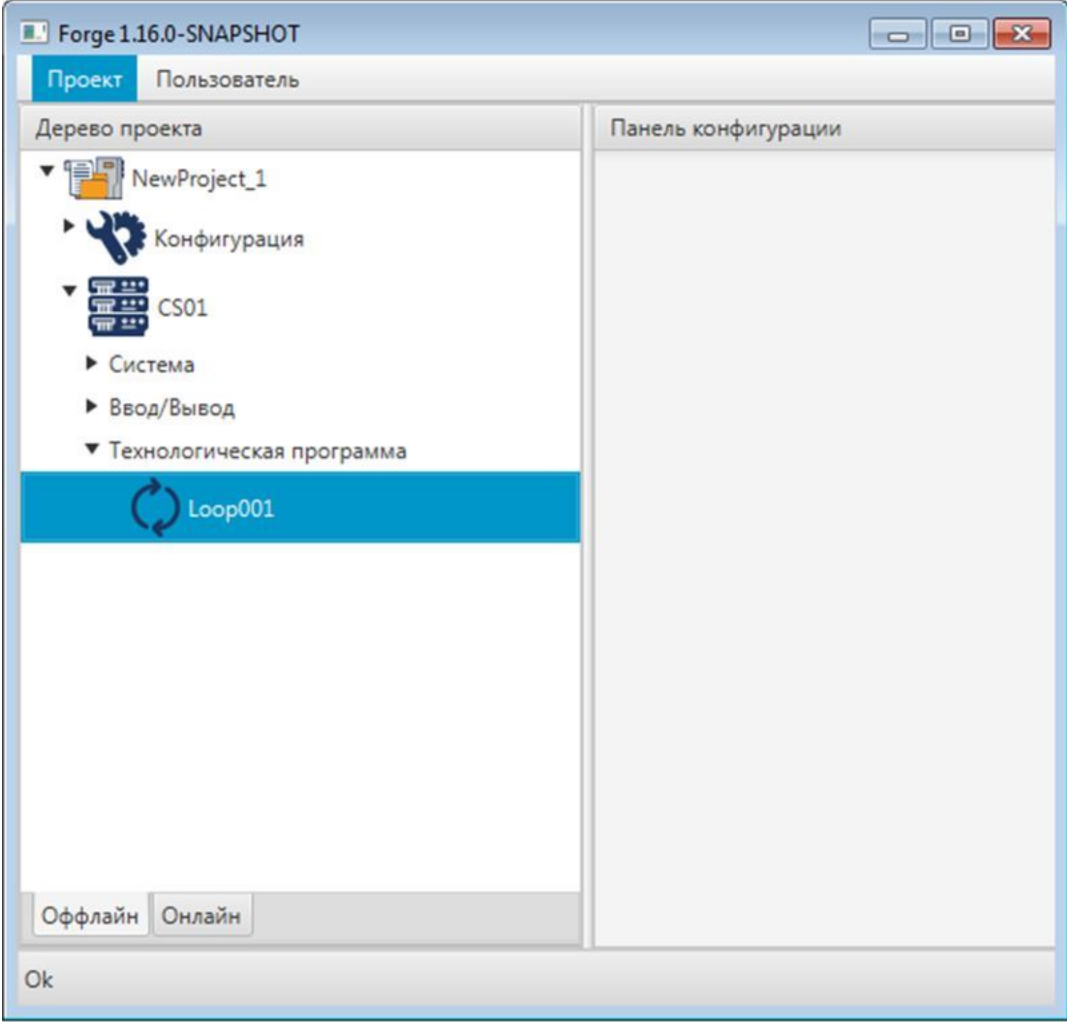

**Рисунок 2. Контур в дереве проекта**

## <span id="page-8-0"></span>**3.2. Переименование контура**

Для того, чтобы переименовать контур, необходимо выполнить следующие действия:

- **1.** Во вкладке **Технологическая программа** контроллера РСУ дерева проекта правой кнопкой мыши выберите значок контура  $\ddot{\mathsf{Q}}$ .
- **2.** В открывшемся контекстном меню выберите **Переименовать**.
- **3.** В открывшемся диалоговом окне введите новое имя контура и нажмите **ОК**. В дереве проекта напротив значка контура будет отображено новое имя.

## <span id="page-8-1"></span>**3.3. Удаление контура из технологической программы**

Для того, чтобы удалить контур из технологической программы, необходимо выполнить следующие действия:

- **1.** Во вкладке **Технологическая программа** контроллера РСУ дерева проекта правой кнопкой мыши выберите значок контура  $\zeta$ .
- **2.** В открывшемся контекстном меню выберите **Удалить**.
- **3.** В открывшемся диалоговом окне выберите **ОК**. Контур будет удален из технологической программы.

# <span id="page-9-0"></span>**4. Операции с папкой**

Папка предназначена для группировки объектов (контуров и шаблонов композита), структурирования проекта.

Предусмотрены следующие операции с папкой:

- создание;
- переименование;
- импорт;
- экспорт;
- копирование;
- вставка;
- вырезание;
- удаление.

Операции по созданию [3](#page-9-1) , переименованию, удалению папки аналогичны операциям по созданию, переименованию и удалению контура, описанным в п.п. 3.1. - 3.3. Руководства.

Операции импорта, экспорта, копирования, вставки папки аналогичны операциям импорта, экспорта, копирования, вставки станции оператора, описанным в п.п. 3.3 - 3.5 документа "Руководство по созданию технологического ПО станции оператора".

<span id="page-9-1"></span> $^3\,$ Также предусмотрена возможность создавать папку в папке

# <span id="page-10-0"></span>**5. Операции с функциональными блоками**

В проекте предусмотрены следующие операции с функциональными блоками:

- добавление в контур;
- переименование;
- импорт;
- экспорт;
- удаление;
- выгрузка;
- прогрузка.

Операции по созданию и настройке функциональных блоков описаны в п.п. 4.1. - 4.2. Руководства.

Операции переименования, удаления функциональных блоков аналогичны операциям переименования, удаления контура, описанным в п.п. 3.2. - 3.3. Руководства.

Операции выгрузки, прогрузки функциональных блоков аналогичны операциям выгрузки, прогрузки, импорта, экспорта контроллера, описанным в п.п. 6.3. - 6.6. документа "Руководство по настройке контроллера РСУ".

# <span id="page-10-1"></span>**5.1. Добавление функционального блока в контур**

Для того, чтобы добавить функциональный блок в контур, необходимо выполнить следующие действия:

- **1.** Во вкладке **Технологическая программа** дерева проекта выберите правой кнопкой мыши значок контура  $\ddot{Q}$ .
- **2.** В открывшемся контекстном меню выберите **Создать**.
- **3.** Выберите нужный функциональный блок из выпадающего списка. Функциональный блок будет отображен во вкладке контура дерева проекта.

# <span id="page-10-2"></span>**5.2. Настройка соединений функциональных блоков**

При настройке соединения функциональному блоку назначается атрибут-источник входных данных. С этой целью необходимо выполнить следующие действия:

**1.** Выберите функциональный блок во вкладке контура контроллера РСУ дерева проекта.

**2.** На панели конфигурации справа выберите вкладку, которая содержит поле **Источник**.

Например, для дискретного функционального блока (Discrete Point) окно в открытой вкладке будет отображено в виде:

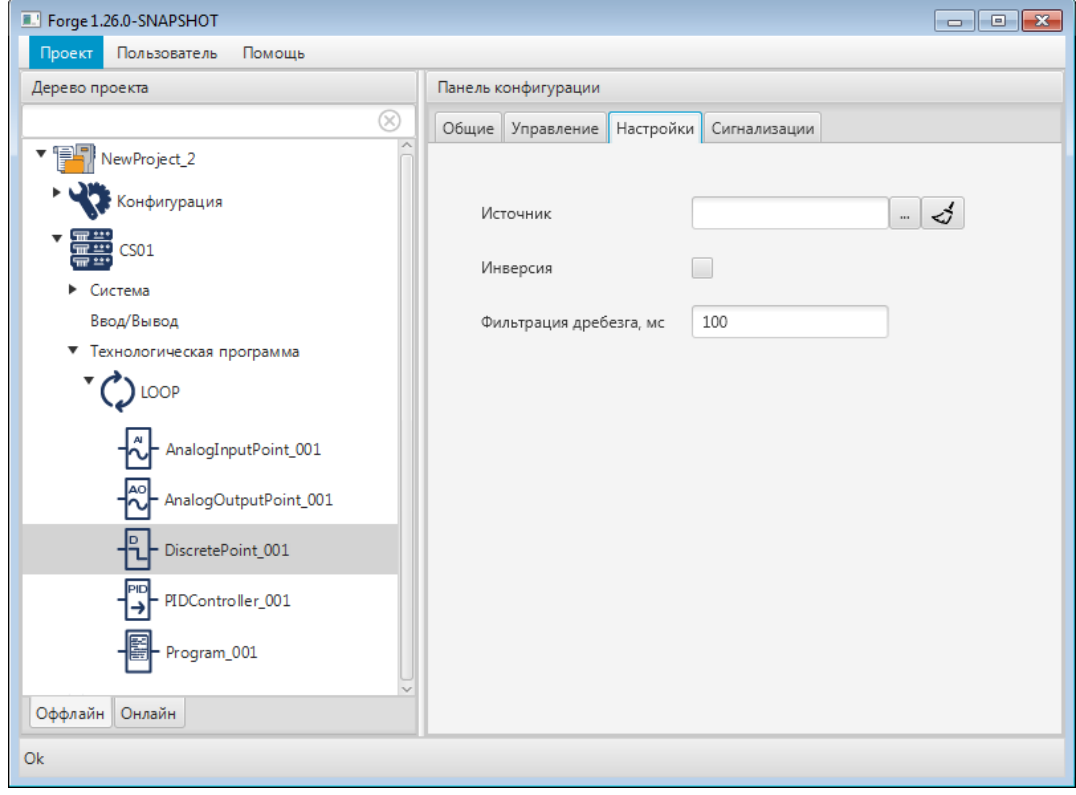

**Рисунок 3. Настройка соединений функциональных блоков**

- **3.** Справа от поля **Источник** нажмите кнопку .
- **4.** В окне **Выбрать ссылку** откройте вкладку проекта и выберите атрибут-источник входных данных.

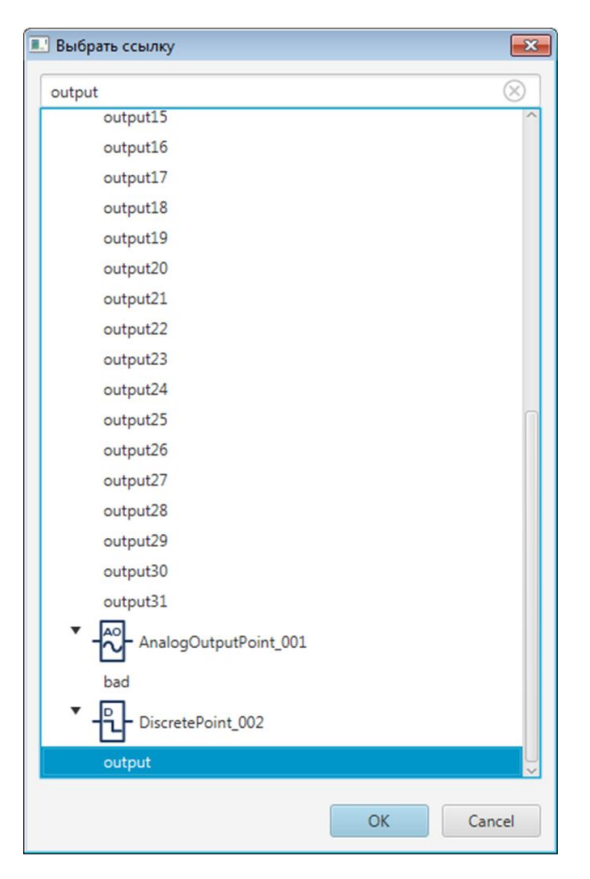

#### **Рисунок 4. Выбор атрибута**

**5.** Нажмите **ОК**.

В поле **Источник** будет указан атрибут-источник входных данных.

Результат установки соединения для функционального блока будет отображен в дереве проекта во вкладке **Онлайн** после прогрузки контроллеров РСУ.

## <span id="page-12-0"></span>**5.3. Операции с библиотекой композитов**

Композитные блоки предназначены для расширения функционала стандартных блоков.

Библиотека композитов позволяет создавать шаблоны, которые можно использовать для создания экземпляров композитов в проекте контроллера.

При изменении шаблона композита есть возможность изменения всех экземпляров композитов, использующих данный шаблон, таким образом, данный механизм позволяет повторно применить стандартные алгоритмы во всем проекте.

В проекте предусмотрены следующие операции с библиотекой композитов:

- добавление;
- импорт;
- экспорт;

• удаление.

Операции по созданию и настройке библиотеки композитов описаны в п. 4.3.1 Руководства.

Операции импорта/экспорта и удаления библиотеки композитов аналогичны операциям импорта/экспорта и удаления станции оператора, описанным в п.п. 3.3 - 3.6 документа "Руководство по созданию технологического программного обеспечения станции оператора".

#### <span id="page-13-0"></span>**5.3.1. Добавление библиотеки композитов**

Для того чтобы добавить библиотеку композитов, выполните следующие действия:

- **1.** В дереве проекта правой кнопкой мыши выберите имя проекта.
- **2.** В открывшемся контекстном меню выберите **Добавить библиотеку композитов**:

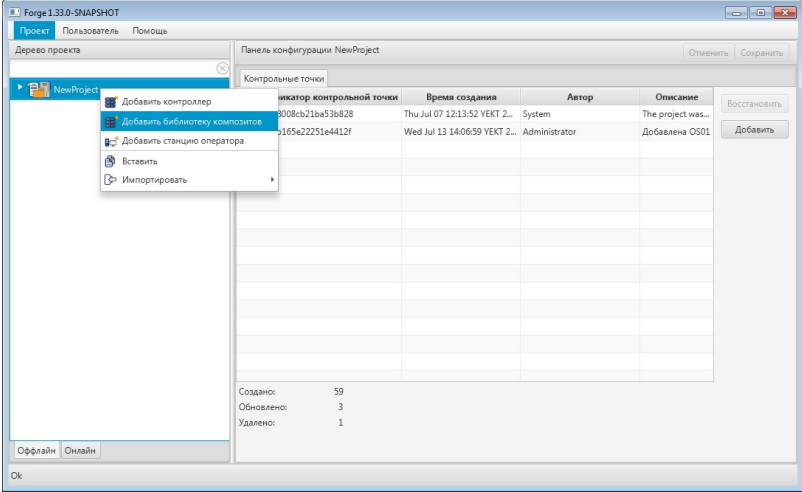

#### **Рисунок 5. Добавление библиотеки композитов**

3. Значок **в** и имя библиотеки композитов CompositeLibrary появятся в дереве проекта.

#### <span id="page-13-1"></span>**5.3.1.1. Добавление шаблона композита**

- **1.** Правой кнопкой мыши в дереве проекта выделите библиотеку композитов.
- **2.** В открывшемся контекстном меню выберите **Создать шаблон композита**:

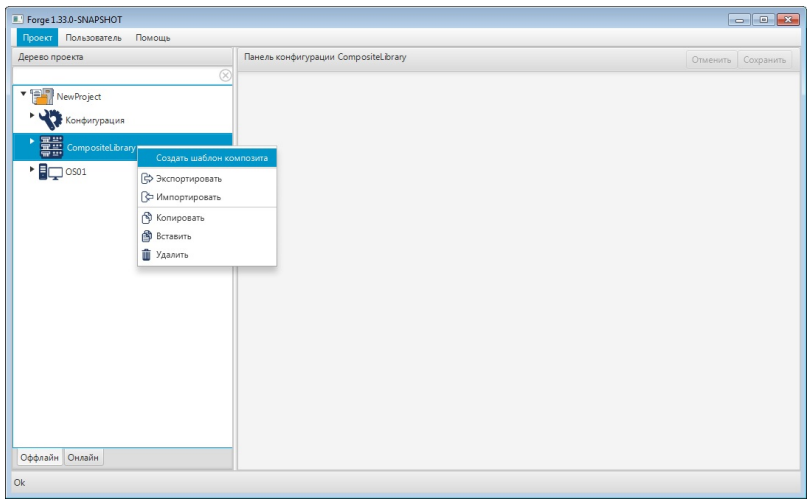

#### **Рисунок 6. Добавление шаблона композита**

**3.** На вкладке **Атрибуты** панели конфигурации добавьте блок, нажав значок .

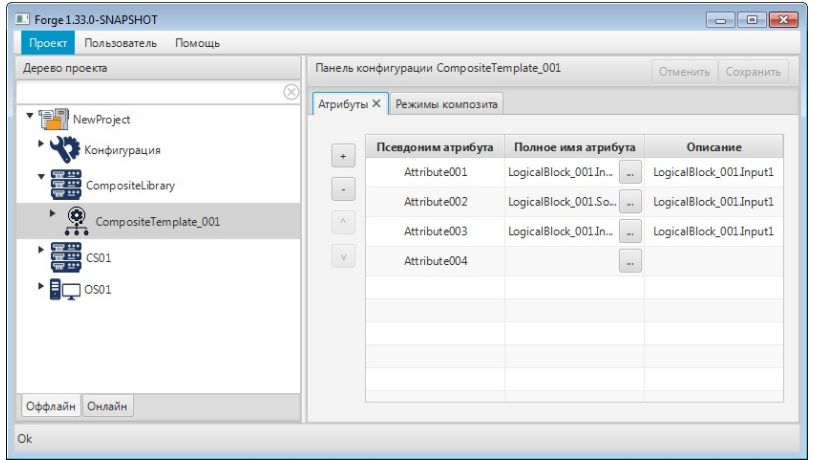

#### **Рисунок 7. Вкладка Атрибуты**

- в поле **Псевдоним атрибута** указывается имя атрибута на редакторе диаграмм и внутри контроллера;
- в поле **Полное имя атрибута** указывается путь внутри блока, кликните на и выберите атрибут $^4$  $^4$ ;
- в поле **Описание** указывается описание созданного атрибута внутри экземпляра композита.
- **4.** На вкладке **Режимы композита** выставите режим для каждого функционального блока под каждым режимом композита.

Режимы композита:

- OFF ("Выключен");
- AUTO ("Автоматический");

<span id="page-14-0"></span><sup>4</sup> При добавлении атрибута типа Input необходимо добавлять соответствующий ему атрибут типа Source.

- MANUAL ("Ручной");
- **CASCADE** ("Каскадный");
- MASKING ("Маскирование");
- IMITATION ("Имитация");
- MASK IMITATION ("Имитация и маскирование").

**Прим.:** При изменении режима экземпляра композита, режимы функциональных блоков, входящих в него, будут меняться согласно настроенной матрице.

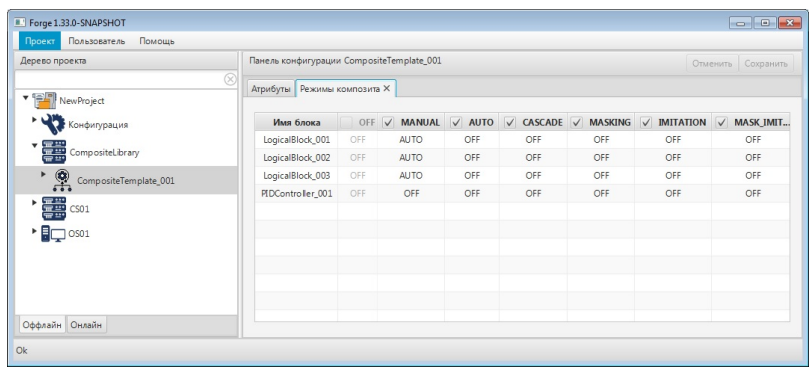

#### **Рисунок 8. Вкладка Режимы композита**

**5.** Добавьте композит в контур проекта путём **Forge** > **Контроллер** > **Технологическая программа** > **Loop** > **Создать** > **Composite** > **CompositeTemplate001** или через Панель [управления](#page-24-0) редактора диаграмм.

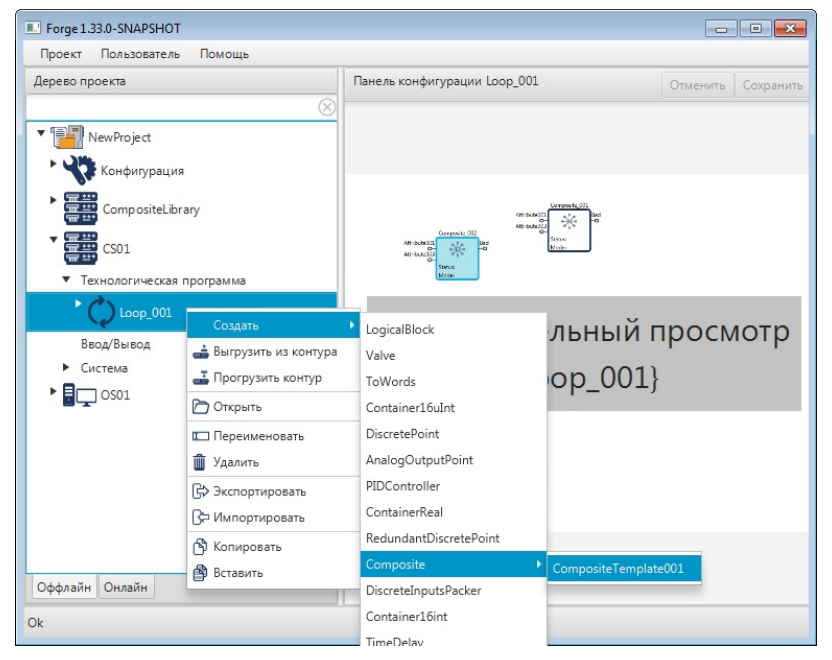

**Рисунок 9. Добавление композита в контур через дерево проекта**

#### <span id="page-16-0"></span>**5.3.1.2. Обновление экземпляров**

При изменении шаблона композита экземпляры меняются по нажатию кнопки Обновить экземпляры контекстного меню шаблона композита.

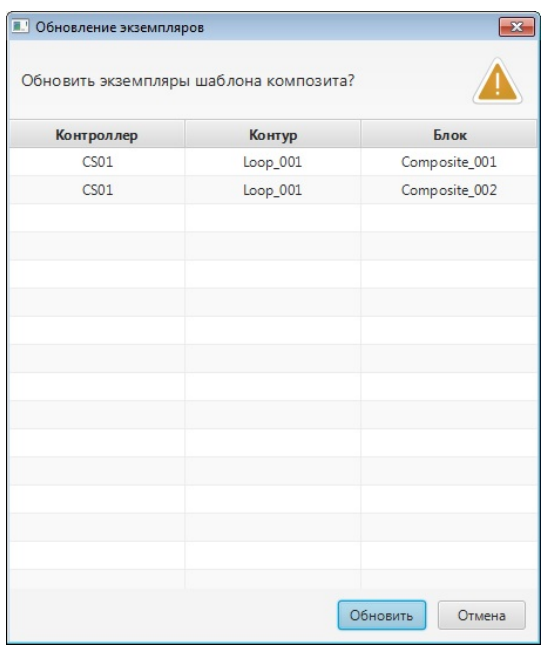

#### **Рисунок 10. Обновление экземпляров**

где контроллер и контур указывают расположение, а блок указывает имя композита (экземпляра).

Необходимо учитывать следующие особенности работы:

**1.** Добавляются/удаляются блоки, атрибуты в зависимости от изменений в шаблоне. Значения внутренних атрибутов меняются на новые (приоритет у шаблона), значения внешних атрибутов остаются прежними (приоритет экземпляра).

# <span id="page-17-0"></span>**6. Настройка межконтроллерного соединения**

Настройка межконтроллерного соединения позволяет передавать/получать данные от одного/нескольких контроллеров РСУ.

**Внимание:** Настройка межконтроллерного соединения выполняется после создания контуров в контроллерах РСУ (подробнее в п. 3. [Операции](#page-6-0) с [контуром](#page-6-0) данного Руководства).

Алгоритм настройки межконтроллерного соединения включает:

**1.** Создание удаленного соединения в контроллере РСУ-получателе данных.

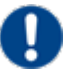

**Внимание:** На один контроллер РСУ-источник данных приходится одно удаленное соединение.

- **2.** Настройка удаленного соединения с контроллером РСУ-источником данных.
- **3.** Создание удаленных точек в контроллерах РСУ.
- **4.** Создание соединений между функциональными блоками.

#### <span id="page-17-1"></span>**6.1. Создание удаленного соединения в контроллере РСУ**

Для того, чтобы создать удаленное соединение в контроллере РСУ (RemoteConnection), необходимо выполнить следующие действия:

- **1.** В дереве проекта правой кнопкой мыши выберите имя нужного контроллера **РСУ со значком**
- **2.** В открывшемся контекстном меню выберите **Создать** > **Система** > **RemoteConnection**.

Созданное удаленное соединение отобразится во вкладке **Система** контроллера РСУ дерева проекта:

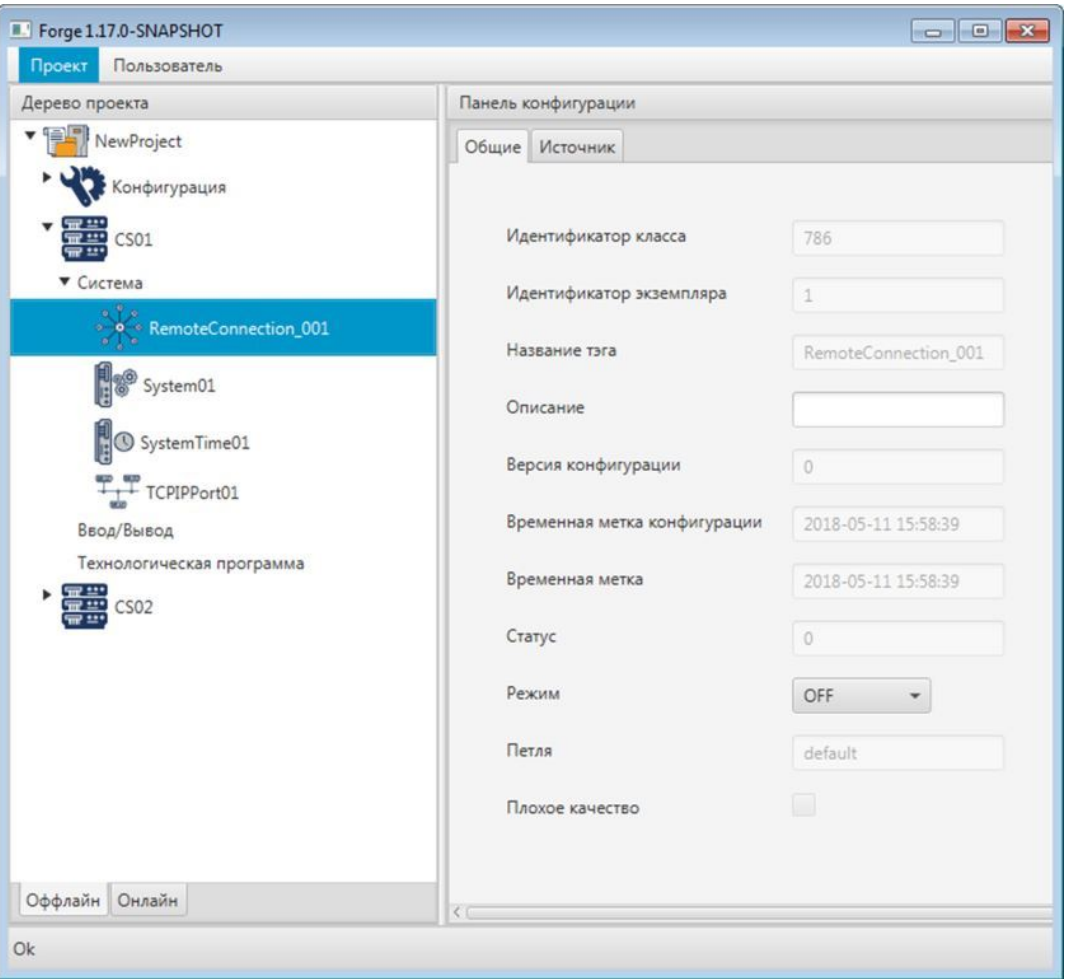

**Рисунок 11. Создание удаленного соединения в контроллере РСУ**

**Внимание:** Удаленное соединение предназначено только для получения данных от другого контроллера РСУ. Удаленное соединение не осуществляет функцию передачи данных.

#### <span id="page-18-0"></span>**6.2. Настройка удаленного соединения**

Для того, чтобы настроить удаленное соединение контроллера РСУ-получателя данных с контроллером РСУ-источником данных, необходимо выполнить следующие действия:

- **1.** В дереве проекта во вкладке **Система** контроллера РСУ-получателя данных левой кнопкой мыши выберите нужное удаленное соединение со значком  $\mathbb{X}$ .
- **2.** В поле **IP адрес контроллера** вкладки **Источник** задайте уникальный адрес контроллера РСУ-источника данных:

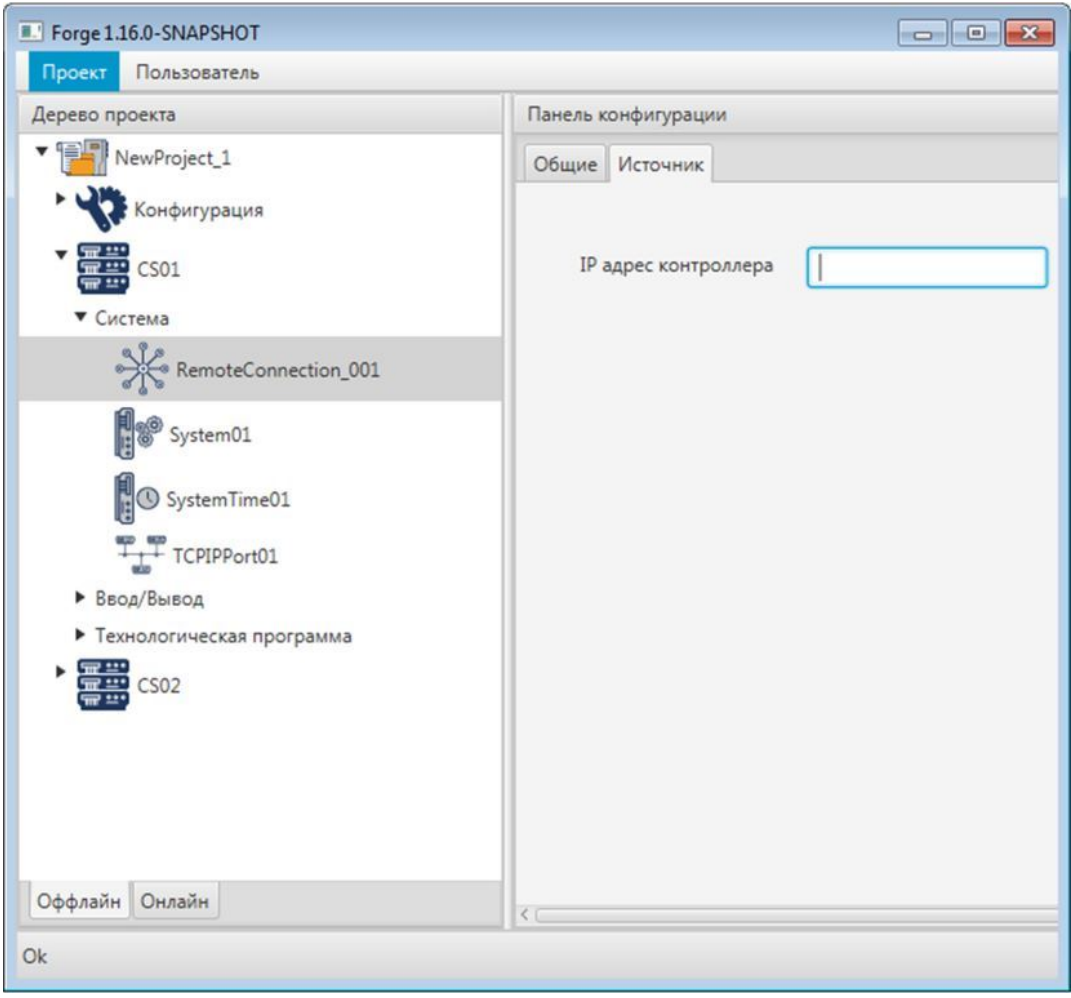

**Рисунок 12. Настройка удаленного соединения**

**3.** Выполните прогрузку контроллеров получателя и источника данных (операция прогрузки контроллера описана в п. 6.4. документа "Руководство по настройке контроллера РСУ").

Результат настройки удаленного соединения отобразится в дереве проекта во вкладке **Онлайн**.

## <span id="page-19-0"></span>**6.3. Создание удаленных точек**

- **1.** Для того, чтобы создать новую удаленную точку (например, аналоговую RemoteAnalogPoint или дискретную RemoteDiscretePoint), в дереве проекта правой кнопкой мыши выберите значок нужного контроллера РСУ ...
- **2.** В открывшемся контекстном меню выберите **Создать** > **Система** и укажите удаленную точку (дискретную либо аналоговую). Новая удаленная точка появится в разделе **Система** вкладки нужного контроллера РСУ дерева проекта.

**Примечание.** В проекте предусмотрены следующие операции с удаленными точками:

- переименование;
- импорт;
- экспорт;
- удаление;
- выгрузка из контроллера РСУ;
- прогрузка в контроллер РСУ.

Данные операции выполняются нажатием правой кнопкой мыши на значок удаленной точки в разделе **Система** вкладки нужного контроллера РСУ в дереве проекта.

Операции переименования, удаления удаленных точек аналогичны операциям переименования, удаления контура, описанным в п.п. 3.2. - 3.3. Руководства.

Операции выгрузки, прогрузки удаленных точек аналогичны операциям выгрузки, прогрузки, импорта, экспорта контроллера, описанным в п.п. 6.3. - 6.6. документа "Руководство по настройке контроллера РСУ".

#### <span id="page-20-0"></span>**6.3.1. Настройка удаленного соединения с удаленными точками**

Для того, чтобы настроить соединения для удаленного подключения, необходимо выполнить следующие действия:

- **1.** В разделе **Система** вкладки нужного контроллера РСУ дерева проекта выберите удаленную точку для настройки.
- **2.** На панели конфигурации справа выберите вкладку **Аналоговая точка** либо **Дискретная точка**, в зависимости от того, с какой удаленной точкой производится операция.
- **3.** В открывшейся вкладке рядом с полем **Удаленное соединение** нажмите кнопку  $\Box$ .
- **4.** В открывшемся окне выберите удаленное соединение и нажмите **ОК**:

| <b>Выбрать ссылку</b>                            |    | $\mathbf{X}$   |
|--------------------------------------------------|----|----------------|
|                                                  |    | $^{\circledR}$ |
| ▼ NewProject_1                                   |    |                |
| $\frac{1}{2}$ $\frac{1}{2}$ RemoteConnection_001 |    |                |
|                                                  |    |                |
|                                                  |    |                |
|                                                  |    |                |
|                                                  |    |                |
|                                                  |    |                |
|                                                  |    |                |
|                                                  |    |                |
|                                                  |    |                |
|                                                  |    |                |
|                                                  |    |                |
|                                                  |    |                |
|                                                  |    |                |
|                                                  |    |                |
|                                                  |    |                |
|                                                  | OK | Cancel         |

**Рисунок 13. Выбор удаленного соединения**

Имя удаленного соединения отобразится в поле **Удаленное соединение** удаленной точки.

## <span id="page-21-0"></span>**6.4. Настройка соединений для функциональных блоков и удаленных точек**

Алгоритм действий по настройке соединений функциональных блоков с удаленными точками является частным случаем настройки соединений между функциональными блоками и описан в пункте 4.2. Настройка [соединений](#page-10-2) [функциональных](#page-10-2) блоков данного Руководства.

Результат установки межпроцессорного соединения можно будет увидеть после прогрузки контроллеров РСУ в дереве проекта во вкладке **Онлайн** (операция прогрузки контроллера описана в п. 6.4. документа "Руководство по настройке контроллера РСУ").

# <span id="page-22-0"></span>**7. Редактор диаграмм**

Редактор диаграмм предназначен для графического редактирования контура.

Функции редактора диаграмм:

- добавление/удаление функциональных блоков в контур;
- конфигурация свойств функциональных блоков;
- настройка соединений входов/выходов функциональных блоков;
- добавление ссылок для соединения с функциональными блоками вне контура;
- прогрузка контура в контроллер;
- добавление/удаление экземпляров композитов из шаблонов;
- текстовые метки;
- визуализация работы контура в Online режиме.

## <span id="page-22-1"></span>**7.1. Запуск редактора диаграмм**

Для того чтобы запустить редактор диаграмм, выполните следующие действия:

- **1.** В дереве проекта во вкладке контроллера разверните вкладку **Технологическая программа**.
- **2.** Правой кнопкой мыши выберите контур для редактирования.
- **3.** В открывшемся контекстном меню выберите **Открыть**:

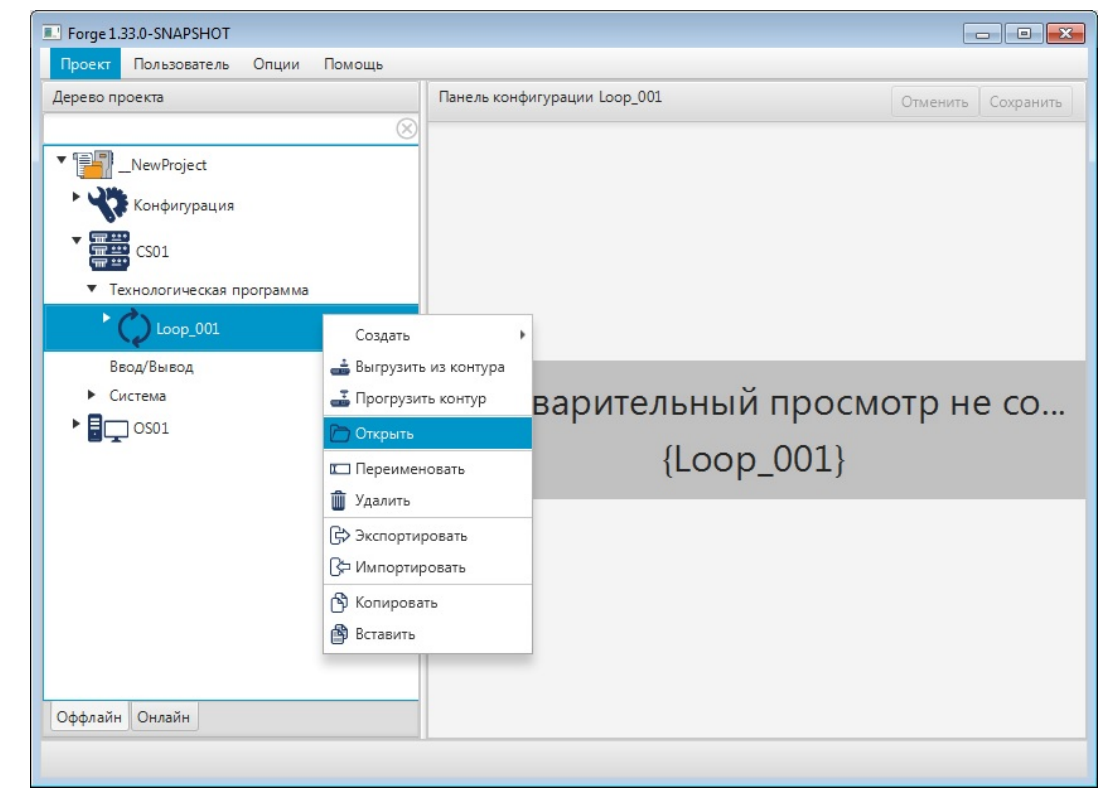

**Рисунок 14. Открытие редактора диаграмм**

Откроется окно редактора диаграмм. В редакторе будут отображены функциональные блоки контура и связи между ними:

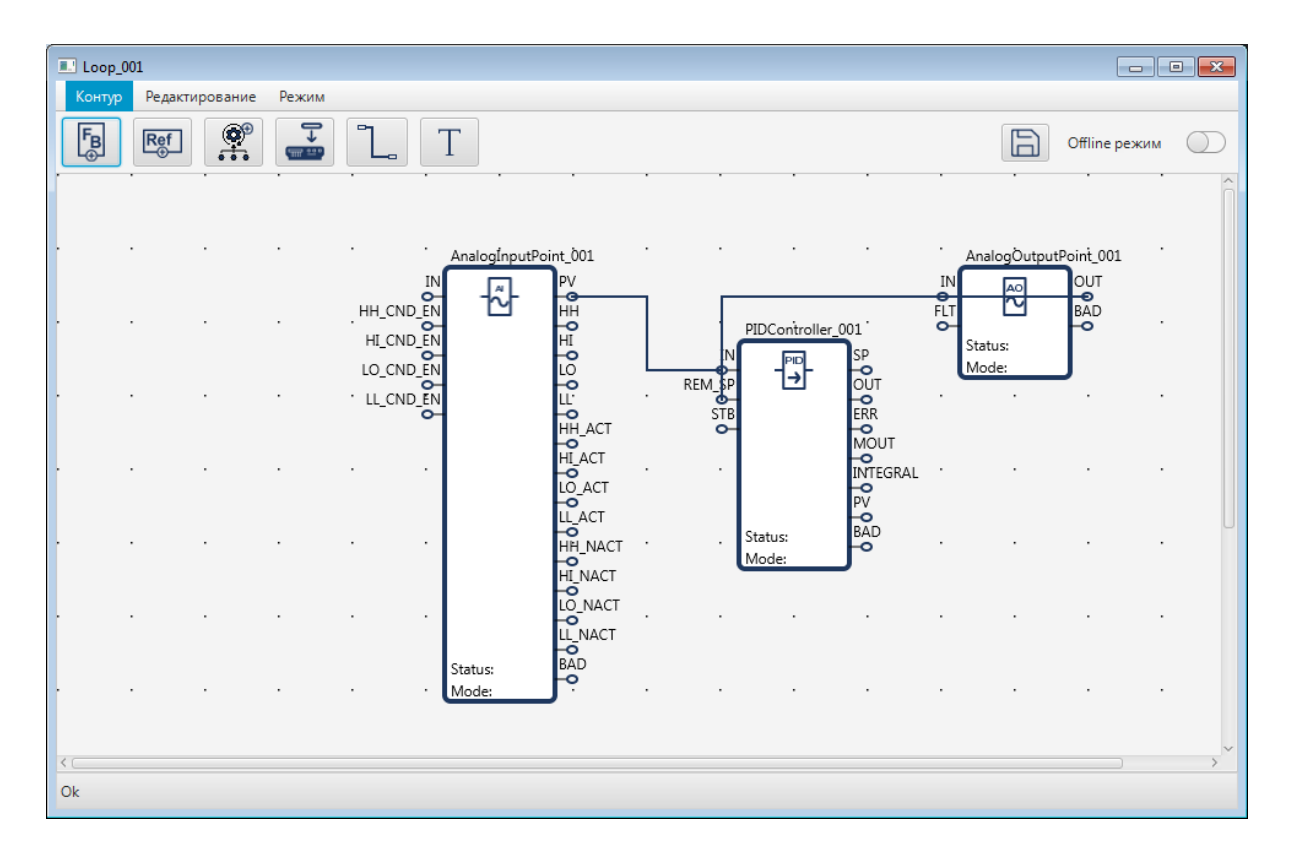

**Рисунок 15. Окно редактора диаграмм**

## <span id="page-23-0"></span>**7.2. Интерфейс редактора диаграмм**

#### <span id="page-23-1"></span>**7.2.1. Главное меню**

Главное меню расположено в верхней части окна редактора диаграмм.

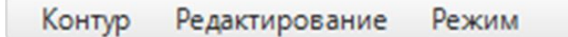

Функции главного меню:

- редактирование контура;
- переключение режима;
- выход из редактора диаграмм.

Элементы главного меню:

*Контур.* Содержит команду **Выход**. Команда закрывает окно редактора диаграмм.

*Редактирование.* Содержит команды для редактирования контура:

- **Создать функциональный блок** добавляет функциональный блок из библиотеки. После добавления функциональный блок сохраняется в контур.
- **Создать ссылку на функциональный блок** добавляет ссылку на функциональный блок вне контура.
- **Переименовать** (функциональный блок/ссылку на функциональный блок).
- **Удалить** удаляет выделенный элемент (функциональный блок, связь, группу функциональных блоков и/или связей).
- **Отменить**.
- **Повторить**.

*Режим.* Содержит команду **Переключить режим**. Команда переводит контур из режима редактирования в Online режим и обратно.

#### <span id="page-24-0"></span>**7.2.2. Панель управления**

Панель управления расположена под главным меню редактора диаграмм:

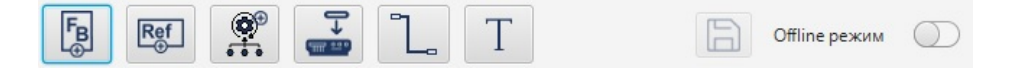

Кнопки панели управления предназначены для быстрого вызова команд:

- **•** создать функциональный блок;
- **E**<sup>er</sup> создать ссылку на функциональный блок;
- **<u><sup>2</sup>** создать новый экземпляр композита из шаблона;</u>
- прогрузить контур в контроллер;
- $\mathbb{L}$  ручной режим [соединения](#page-37-0) линий;
- $T$  текстовая метка.

Справа на панели управления расположены кнопки для сохранения изменений и переключения в Online режим.

#### <span id="page-24-1"></span>**7.2.3. Быстрый вызов команд**

Клавиши быстрого вызова команд в редакторе диаграмм:

#### **Таблица 1. Клавиши быстрого вызова команд**

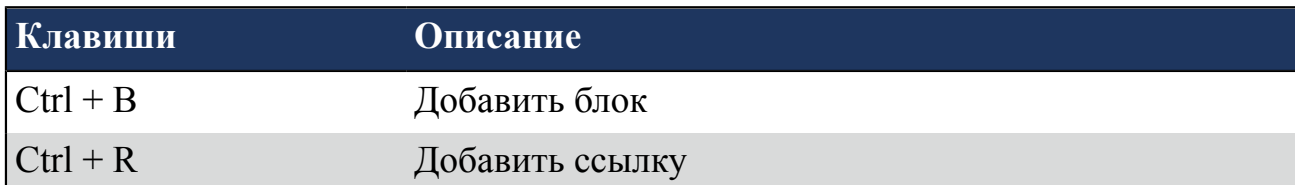

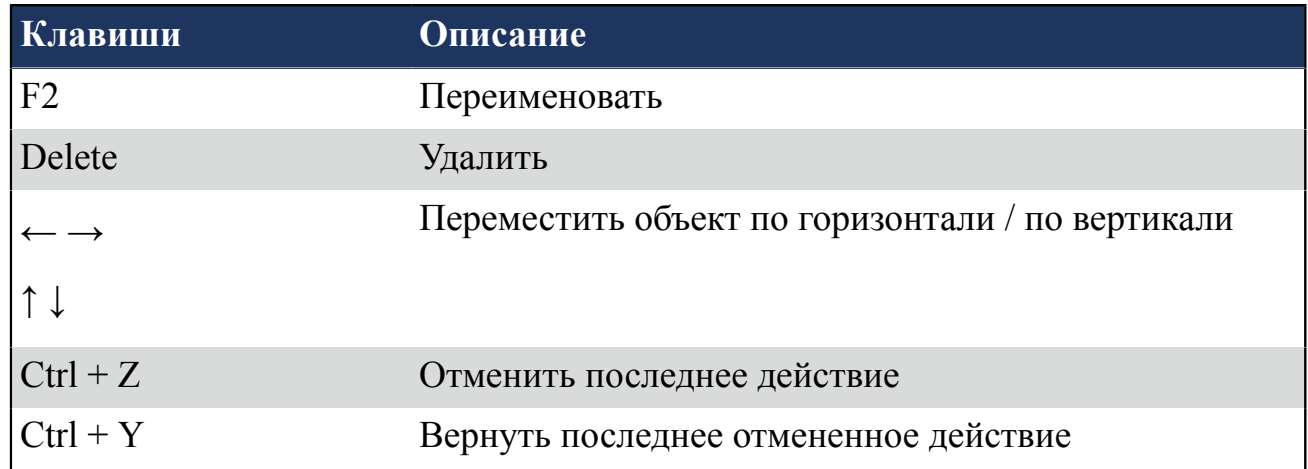

#### <span id="page-25-0"></span>**7.2.4. Подсветка**

При изменении состояния объекты в редакторе диаграмм подствечиваются определенным цветом.

К объектам относятся функциональные блоки, их входы/выходы и линии связи.

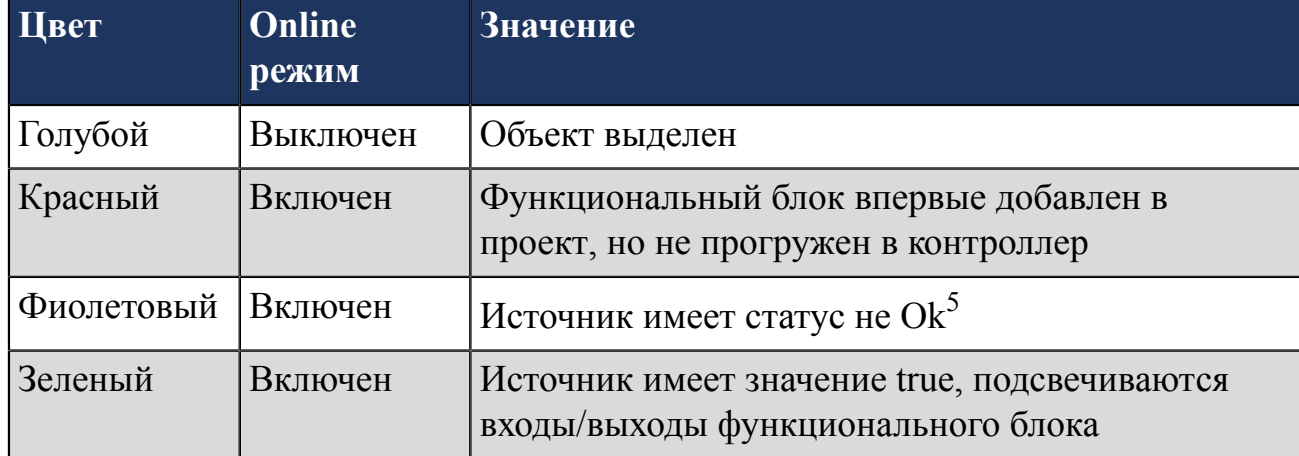

#### **Таблица 2. Подсветка объектов редактора диаграмм**

#### <span id="page-25-1"></span>**7.2.5. Вызов окна свойств функционального блока**

Для того чтобы вызвать окно свойств функционального блока, выполните следующие действия:

- **1.** Выделите функциональный блок правой кнопкой мыши.
- **2.** В контекстном меню выберите **Свойства**:

<span id="page-25-2"></span><sup>5</sup> "Концепция технологического программного обеспечения", п. Базовый набор атрибутов функционального блока.

| <b>E</b> Loop_001 |                      |                                            |                |                  |                   |     |       |                       | $\begin{array}{c c c c c} \hline \multicolumn{3}{c }{\mathbf{C}} & \multicolumn{3}{c }{\mathbf{X}} \\\hline \multicolumn{3}{c }{\mathbf{C}} & \multicolumn{3}{c }{\mathbf{S}} \end{array}$ |  |
|-------------------|----------------------|--------------------------------------------|----------------|------------------|-------------------|-----|-------|-----------------------|----------------------------------------------------------------------------------------------------|--|
| Контур            | Редактирование       | Режим                                      |                |                  |                   |     |       |                       |                                                                                                    |  |
| F <sub>B</sub>    | Ref<br>땀 뜨기          |                                            |                |                  |                   |     |       |                       | Online режим                                                                                                    |  |
|                   |                      |                                            |                |                  |                   |     |       |                       |                                                                                                    |  |
|                   |                      |                                            |                |                  |                   |     |       |                       |                                                                                                    |  |
| ٠                 | AnalogInputPoint_001 |                                            |                | ٠                | PIDController_001 |     | ٠     | AnalogOutputPoint_001 |                                                                                                    |  |
| Input<br>$\circ$  |                      | Output<br>-ი                               | ProcessValue   |                  | PID<br>1→l        | Out | Input | AO                    | Output                                                                                                    |  |
| ٠                 |                      | HiHiAlarm<br>⊸                             | RemoteSetPoint | $\circ$          |                   |     |       |                       | $\frac{1}{2}$                                                                                                    |  |
|                   |                      | <b>HiAlarm</b><br>$\overline{\phantom{0}}$ |                | Status:<br>Mode: |                   |     |       | Status:<br>Mode:      |                                                                                                    |  |
| $\bullet$         |                      | LoAlarm<br>Lol o Alarm                     |                |                  | ٠                 | ٠   |       |                       |                                                                                                    |  |
|                   |                      | Свойства                                   |                |                  |                   |     |       |                       |                                                                                                    |  |
|                   | Status:<br>Mode:     | U                                          |                |                  |                   |     |       |                       |                                                                                                    |  |
|                   |                      |                                            |                |                  |                   |     |       |                       |                                                                                                    |  |
|                   |                      |                                            |                |                  |                   |     |       |                       |                                                                                                    |  |
|                   |                      |                                            |                |                  |                   |     |       |                       |                                                                                                    |  |
|                   |                      |                                            |                |                  |                   |     |       |                       |                                                                                                    |  |
|                   |                      |                                            |                |                  |                   |     |       |                       |                                                                                                    |  |
| $\alpha$          |                      |                                            |                |                  |                   |     |       |                       |                                                                                                    |  |

**Рисунок 16. Настройка свойств ФБ**

Отобразится окно свойств функционального блока:

#### **NaftaProcess**

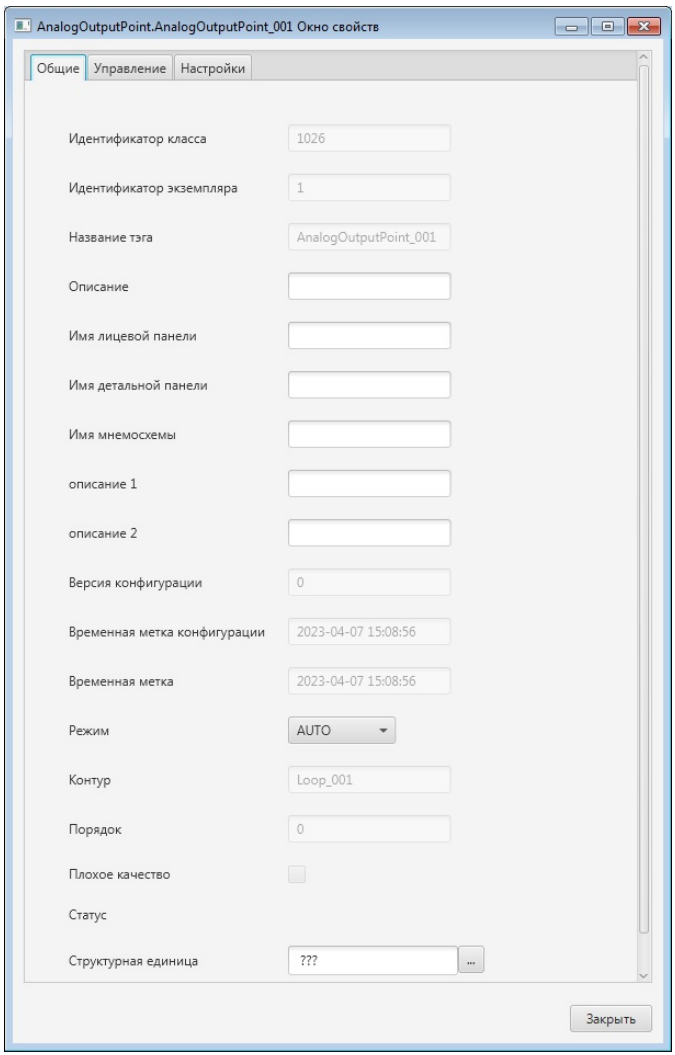

#### **Рисунок 17. Окно свойств ФБ**

Изменение свойств функционального блока происходит без подтверждения в проекте.

## <span id="page-27-0"></span>**7.3. Редактирование контура**

Рассмотрим работу редактора диаграмм на примере. Подготовительные действия:

- **1.** Создайте проект **NewProject** и авторизуйтесь.
- **2.** В проекте создайте контроллер **CS01**.
- **3.** В контроллере **CS01** создайте контур с именем **Loop\_001** (см. п. 3.1 [Создание](#page-6-1) [контура](#page-6-1) Руководства).
- **4.** Запустите редактор диаграмм для **Loop\_001**:

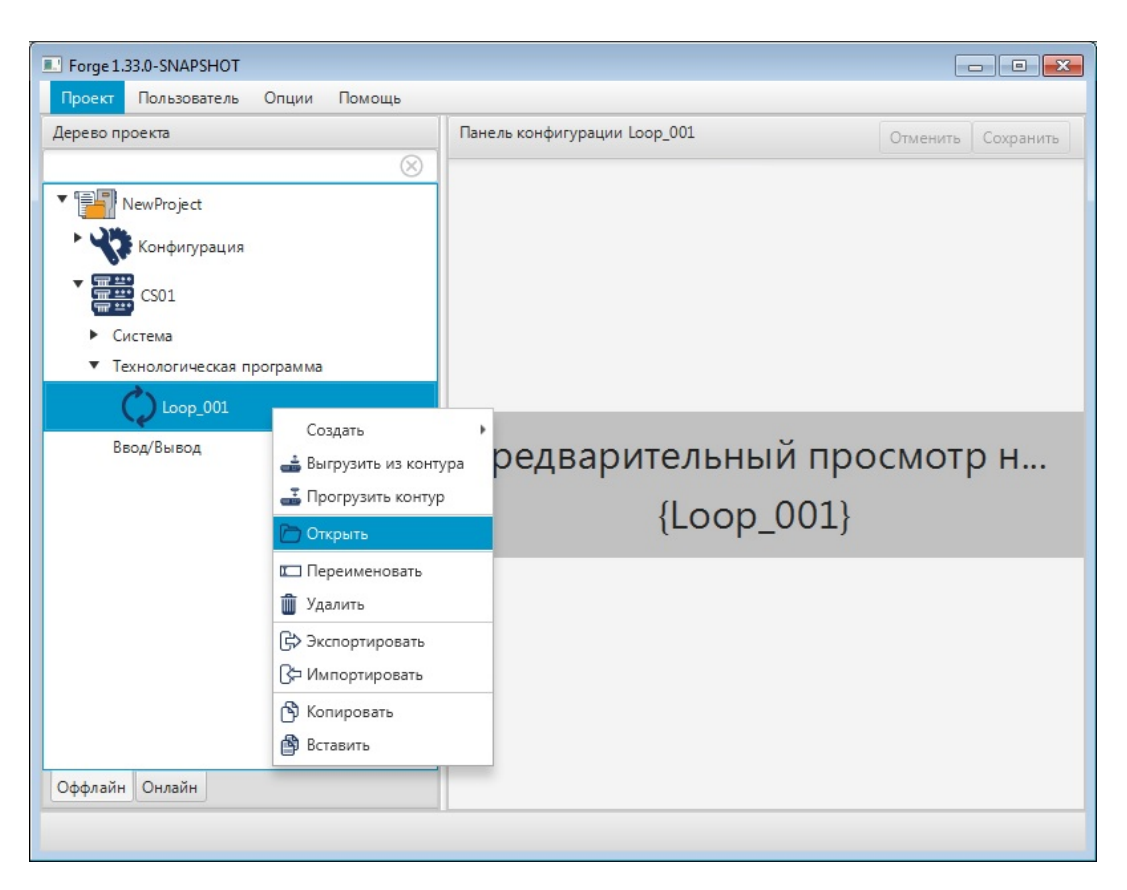

**Рисунок 18. Открытие редактора диаграмм**

Откроется окно редактора диаграмм:

| $\blacksquare$ Loop_001 |                       |                      |                     |   |  |   |               | $\begin{array}{ c c c c c }\hline \multicolumn{1}{ c }{\multicolumn{1}{c }{\hspace{-1.4ex}}\hline \multicolumn{1}{c }{\hspace{-1.4ex}}\hline \multicolumn{1}{c }{\hspace{-1.4ex}}\hline \multicolumn{1}{c }{\hspace{-1.4ex}}\hline \multicolumn{1}{c }{\hspace{-1.4ex}}\hline \multicolumn{1}{c }{\hspace{-1.4ex}}\hline \multicolumn{1}{c }{\hspace{-1.4ex}}\hline \multicolumn{1}{c }{\hspace{-1.4ex}}\hline \multicolumn{1}{c }{\hspace{-$ |                |
|-------------------------|-----------------------|----------------------|---------------------|---|--|---|---------------|----------------------------------------------------------------------------------------------------|----------------|
| Контур                  | Редактирование        | Режим                |                     |   |  |   |               |                                                                                                    |                |
| 围                       | $\mathbb{Q}^p$<br>Ref | $\vec{v}$<br>TIT 221 | o <sub>1</sub><br>÷ | T |  | F | Offline режим |                                                                                                    |                |
|                         |                       |                      |                     |   |  |   |               |                                                                                                    |                |
|                         |                       |                      |                     |   |  |   |               |                                                                                                    | $\cdot$        |
|                         |                       |                      |                     |   |  |   |               |                                                                                                    | $\cdot$        |
|                         |                       |                      |                     |   |  |   |               |                                                                                                    | $\cdot$        |
|                         |                       |                      |                     |   |  |   |               |                                                                                                    | $\cdot$        |
|                         |                       |                      |                     |   |  |   |               |                                                                                                    |                |
|                         |                       |                      |                     |   |  |   |               |                                                                                                    | ٠              |
|                         |                       |                      |                     |   |  |   |               |                                                                                                    | $\cdot$        |
| KC<br>Ok                |                       |                      |                     |   |  |   |               |                                                                                                    | $\overline{ }$ |
|                         |                       |                      |                     |   |  |   |               |                                                                                                    |                |

**Рисунок 19. Окно редактора диаграмм**

#### <span id="page-29-0"></span>**7.3.1. Добавление/удаление функциональных блоков**

Добавим несколько функциональных блоков в контур **Loop\_001**:

**1.** В главном меню выберите **Редактирование** > **Создать** > **Создать**

**функциональный блок** или нажмите кнопку **F** на панели управления. Откроется окно библиотеки функциональных блоков:

#### **NaftaProcess**

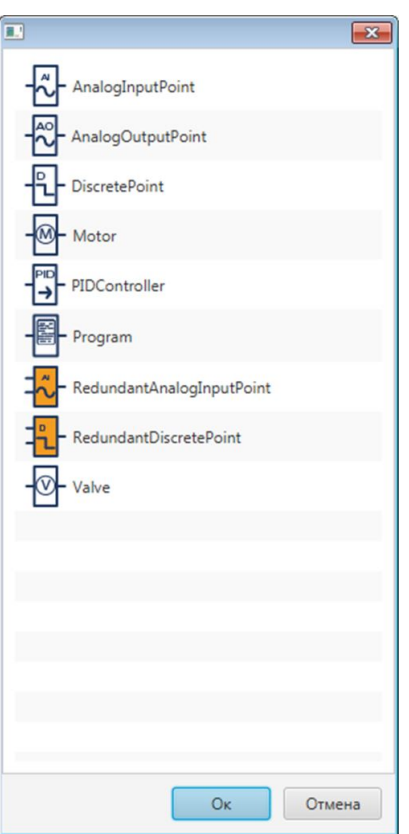

## **Рисунок 20. Библиотека функциональных блоков**

- **2.** В открывшемся окне выберите **AnalogInputPoint** и нажмите **OK**. Окно закроется.
- **3.** Кликните левой кнопкой мыши по рабочему полю редактора диаграмм. Функциональный блок **AnalogInputPoint\_001** отобразится на рабочем поле:

| $\Box$ Loop_001 |                               |                                             |                           |                                                         |         |             |               | $\begin{array}{c c c c c} \hline \multicolumn{3}{c }{\multicolumn{3}{c }{\mult$ |
|-----------------|-------------------------------|---------------------------------------------|---------------------------|---------------------------------------------------------|---------|-------------|---------------|----------------------------------------------------------------------------------------------------|
| Контур          | Редактирование                | Режим                                       |                           |                                                         |         |             |               |                                                                                                    |
| FB              | $\frac{\odot}{\cdots}$<br>Ref | T<br>ь,<br>패브                               | T                         |                                                         |         | $\boxminus$ | Offline режим |                                                                                                    |
|                 |                               | $\overline{\phantom{a}}$<br>IN              | AnalogInputPoint_001<br>A | PV                                                      |         |             |               |                                                                                                    |
|                 |                               | o<br>HH_CND_EN<br>o<br>HI_CND_EN<br>$\circ$ |                           | ö<br>HH                                                 |         |             |               |                                                                                                    |
|                 |                               | LO_CND_EN<br>o<br>· LL_CND_EN<br>$\circ$    |                           | ) 높9 <sub>는</sub> 9 은<br>성                              |         |             |               |                                                                                                    |
|                 |                               | $\epsilon$                                  |                           | HLACT<br>$\overline{10}$ act<br>۰<br>LL ACT             |         |             |               |                                                                                                    |
|                 |                               | $\cdot$                                     |                           | ۰ō<br>HH_NACT<br>HLNACT                                 | $\cdot$ |             |               |                                                                                                    |
|                 |                               | $\epsilon$                                  |                           | $\overline{10}$ NACT<br>o<br>LL NACT<br>⊸<br><b>BAD</b> |         |             |               |                                                                                                    |
|                 |                               |                                             | Status:<br>Mode:          | $\bullet$                                               |         |             |               |                                                                                                    |
| << 1            |                               |                                             |                           |                                                         |         |             |               |                                                                                                    |
| Ok              |                               |                                             |                           |                                                         |         |             |               |                                                                                                    |

**Рисунок 21. Добавление ФБ в редактор диаграмм**

Функциональный блок **AnalogInputPoint\_001** отобразится в дереве проекта во вкладке контура **Loop\_001**:

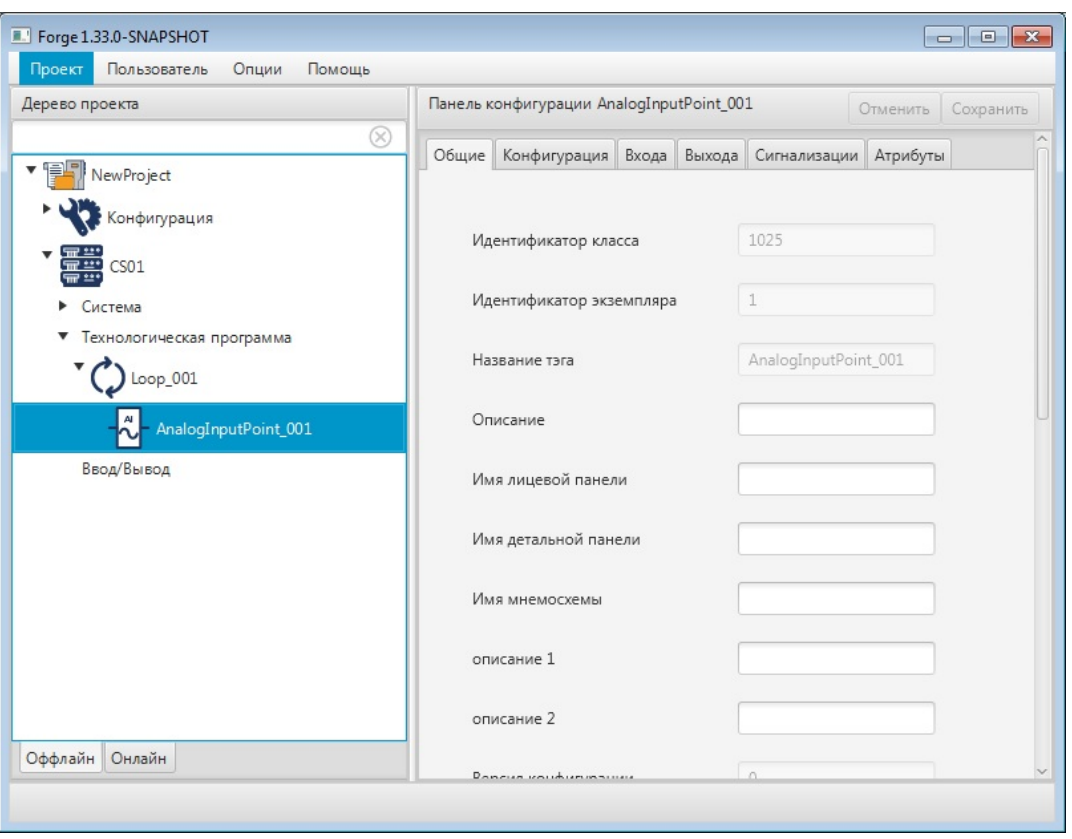

**Рисунок 22. Функциональный блок в дереве проекта**

**4.** Добавьте функциональные блоки **PIDController\_001**, **AnalogOutputPoint\_001** и **DiscretePoint\_001** (как в шагах 1 - 3). Для удобства дальнейшей работы располагайте функциональные блоки в последовательности:

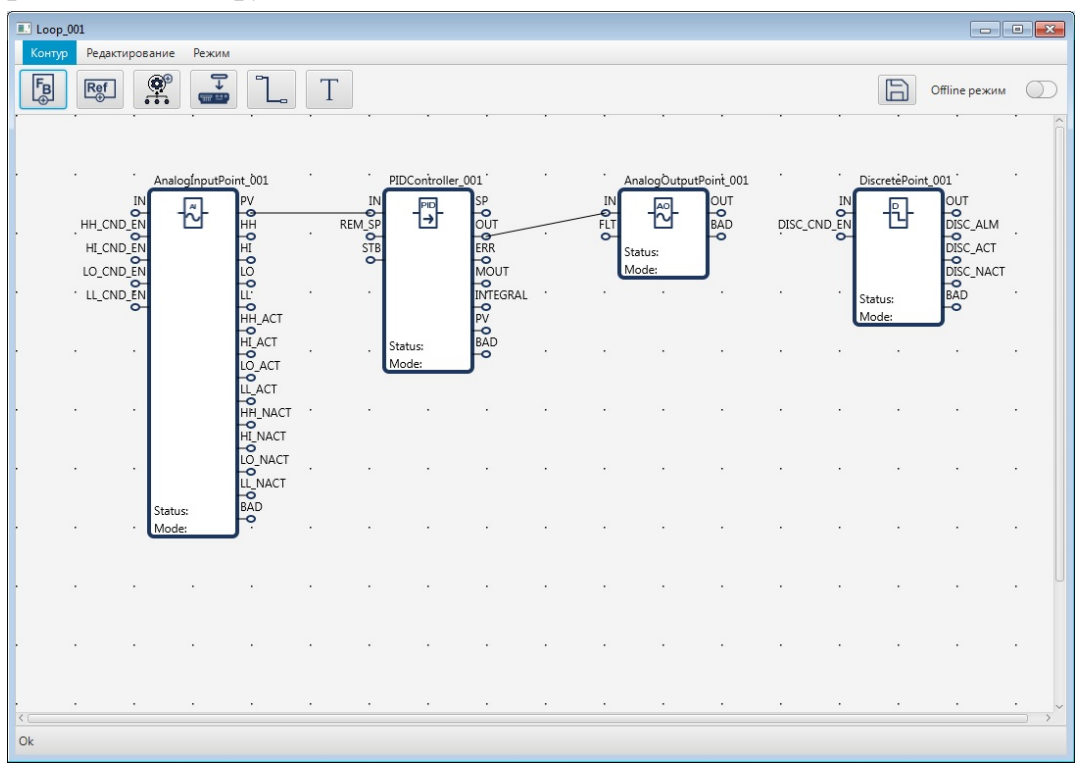

**Рисунок 23. Добавление других ФБ в редактор диаграмм**

**Внимание:** Для того чтобы переместить функциональный блок или группу блоков, выделите их левой кнопкой мыши и перетащите в нужную область.

В дереве проекта во вкладке контура **Loop\_001** отобразятся добавленные функциональные блоки:

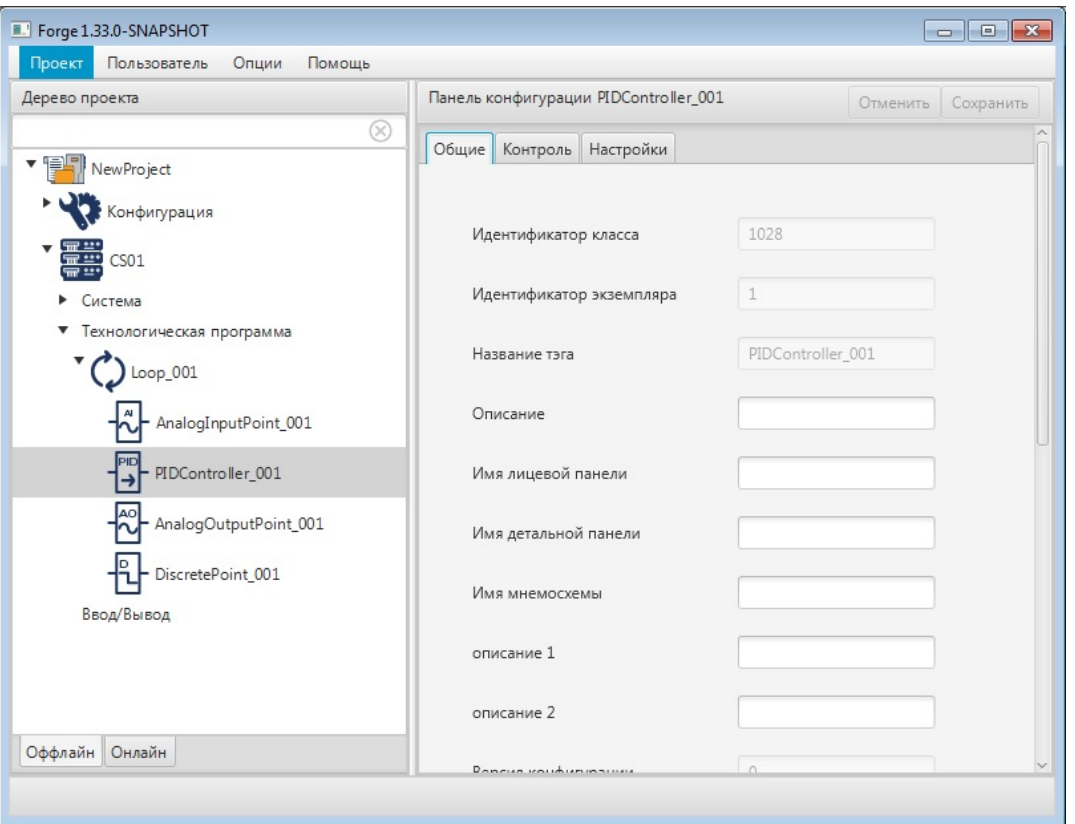

**Рисунок 24. Другие функциональные блоки в дереве проекта**

**5.** Выделите **DiscretePoint\_001** и нажмите клавишу **Delete**. **DiscretePoint\_001** будет удален с рабочего поля редактора диаграмм и из вкладки **Loop\_001** дерева проекта.

#### <span id="page-33-0"></span>**7.3.2. Соединение входов и выходов функциональных блоков графическим способом**

Соединим вход функционального блока **PIDController\_001** с выходом функционального блока **AnalogInputPoint\_001** (созданы в п. 6.3.1 [Добавление/удаление](#page-29-0) функциональных блоков Руководства). Применим графический способ.

**1.** Левой кнопкой мыши выделите вход **IN** функционального блока **PIDController\_001**.

Выделенный вход и все доступные выходы других функциональных блоков будут подсвечены контрастным цветом:

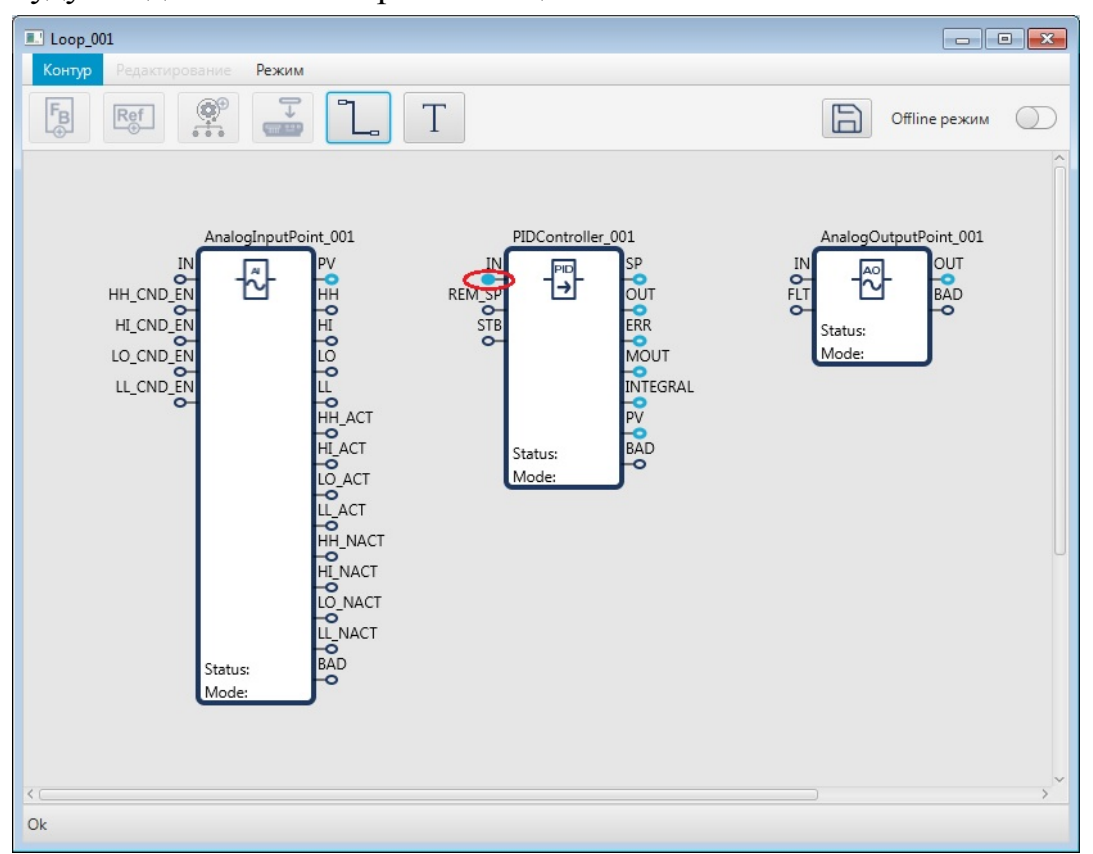

**Рисунок 25. Поиск входов и выходов ФБ**

**2.** Левой кнопкой мыши выделите выход **PV** функционального блока **AnalogInputPoint\_001**.

Соединение между входом и выходом функциональных блоков отобразится в виде линии:

| $\Box$ Loop_001                                                                             |                                                                                                    | $\begin{array}{c c c c c c c} \hline \multicolumn{3}{c }{\mathbf{C}} & \multicolumn{3}{c }{\mathbf{C}} & \multicolumn{3}{c }{\mathbf{X}} \end{array}$ |
|---------------------------------------------------------------------------------------------|----------------------------------------------------------------------------------------------------|----------------------------------------------------------------------------------------------------|
| Редактирование<br>Режим<br>Контур                                                           |                                                                                                    |                                                                                                    |
| $\frac{\odot}{\odot}$<br>$\overline{\mathbb{F}}$<br>围<br>$R_{\bigoplus}$<br><b>SILL</b> 550 | -⊐<br>T                                                                                                    | $\mathbb{E}$<br>Offline режим                                                                                                    |
| $\cdot$<br>AnalogInputPoint_001                                                             | ٠<br>PIDController_001                                                                                                    | $\cdot$<br>AnalogOutputPoint_001                                                                                                    |
| IN<br>$\sim$<br>o<br>HH_CND_EN<br>HI_CND_EN<br>⊶                                            | PV<br>SP<br>IN<br>PID<br>호<br>이 프인모인으오인 프 <sup>이</sup><br>$\frac{1}{\text{OUT}}$<br>Θ<br>ط⊢<br>REM_SP<br>STB<br>$rac{1}{\text{ERR}}$<br>$\circ$ | OUT<br>BAD<br>IN<br>AO<br>$rac{1}{1}$<br>$\circ$<br>$\overline{\bullet}$<br>Status:<br>MOUT                                                           |
| LO_CND_EN<br>$\circ$<br>LL_CND_EN                                                           | ٠<br>$\overline{\mathbb{P}^{\mathsf{O}}}$<br>BAD<br>HLACT                                                                                       | Mode:<br>O<br>INTEGRAL                                                                                                    |
|                                                                                             | Status:<br>×.<br>$\overline{10}$ act<br>Ō<br>Mode:<br>$\overline{\text{L}}$ act                                                                 |                                                                                                    |
|                                                                                             | HH_NACT<br>HLNACT<br><b>O</b><br>LO_NACT                                                                                                    |                                                                                                    |
| Status:                                                                                     | LO<br>LONACT<br>BAD                                                                                                    |                                                                                                    |
| Mode:<br>$\cdot$                                                                            | ò                                                                                                    |                                                                                                    |
| 55<br>Ok                                                                                    |                                                                                                    |                                                                                                    |

**Рисунок 26. Соединение входов и выходов ФБ**

В окне конфигурации функционального блока **PIDController\_001** в поле **Источник** будет указан выход функционального блока **AnalogInputPoint\_001**:

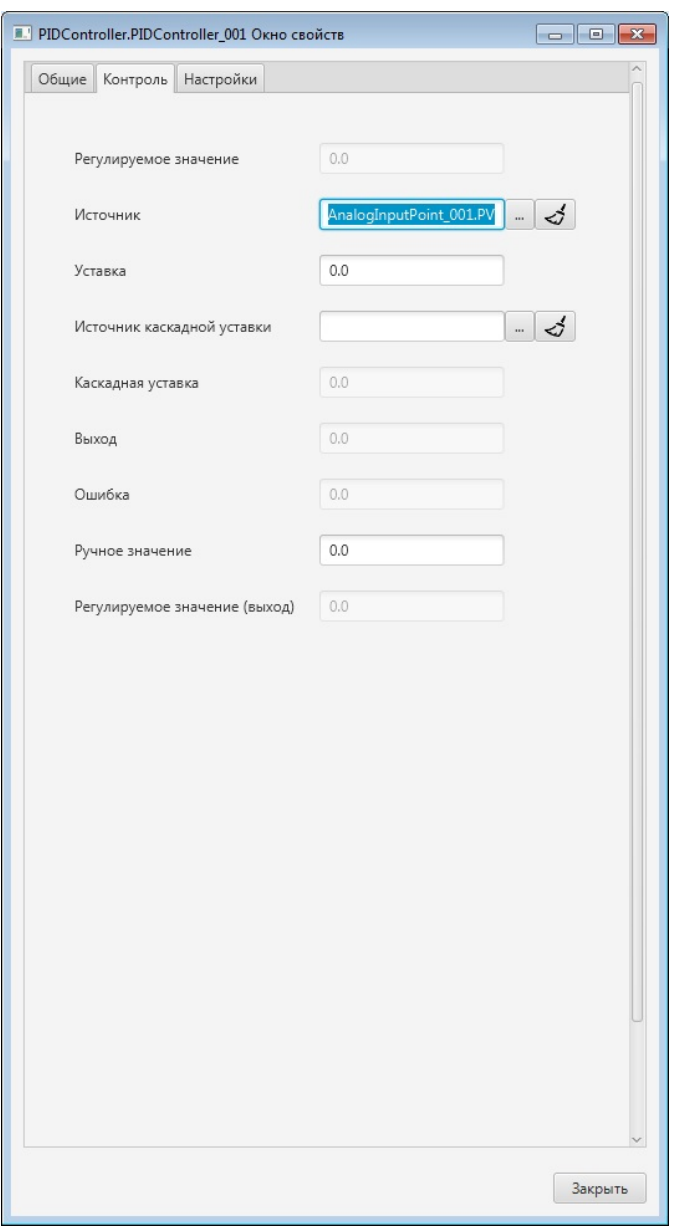

**Рисунок 27. Окно свойств ФБ**

**Прим.:** Если при создании соединения первым выбран выход, то для завершения построения дважды кликните по свободному полю редактора диаграмм.

**Прим.:** Для того чтобы соединить выход с несколькими входами, левой кнопкой мыши последовательно выделите выход и входы. Дважды кликните по свободному полю редактора диаграмм.

#### <span id="page-37-0"></span>**7.3.2.1. Ручной режим соединения входов и выходов функциональных блоков**

Линии соединения входов и выходов функциональных блоков можно нарисовать вручную. Для перехода в ручной режим кликните по иконке  $\mathbb{L}$ . Линии рисуются под прямым углом, при нажатии клавиши **"Shift"** - под разным углом.

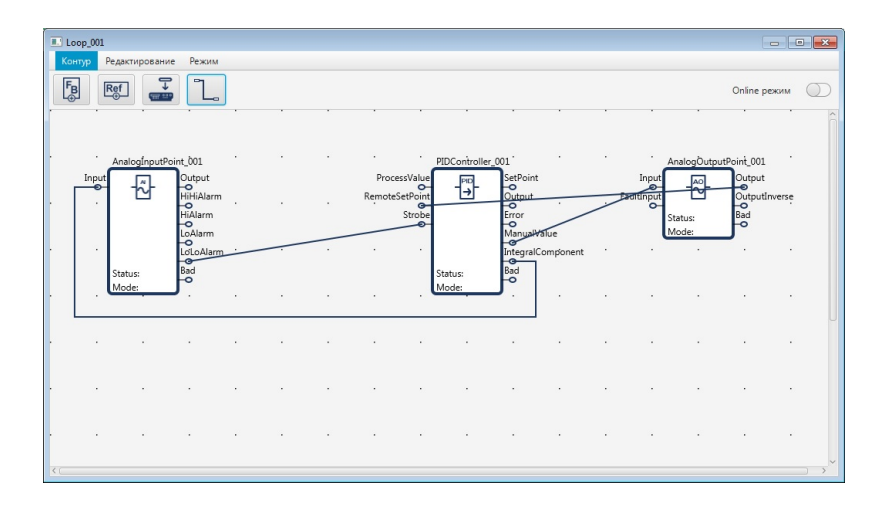

**Рисунок 28. Ручной режим соединения функциональных блоков**

**Прим.:** Построение линии соединения продолжится, если вход/выход указан неверно и соединение невозможно.

**Прим.:** По окончанию редактирования соединения линий в ручном режиме кликните по иконке  $\mathbb{L}$ .

**Прим.:** Имеется возможность перемещения средних сегментов соединений входов и выходов функциональных блоков. Для этого выделите необходимую линию соединения, которая нарисована под прямым углом, зажмите на клавиатуре Ctrl и перемещайте средний сегмент влево или вправо.

#### <span id="page-37-1"></span>**7.3.3. Соединение входов и выходов функциональных блоков с помощью окна свойств**

Соединим выход функционального блока **PIDController\_001** со входом функционального блока **AnalogOutputPoint\_001** (созданы в п. 6.3.1 [Добавление/удаление](#page-29-0) функциональных блоков Руководства). Для соединения используем окно свойств **AnalogOutputPoint\_001**.

**1.** Выделите **AnalogOutputPoint\_001** правой кнопкой мыши. В контекстном меню выберите **Свойства**:

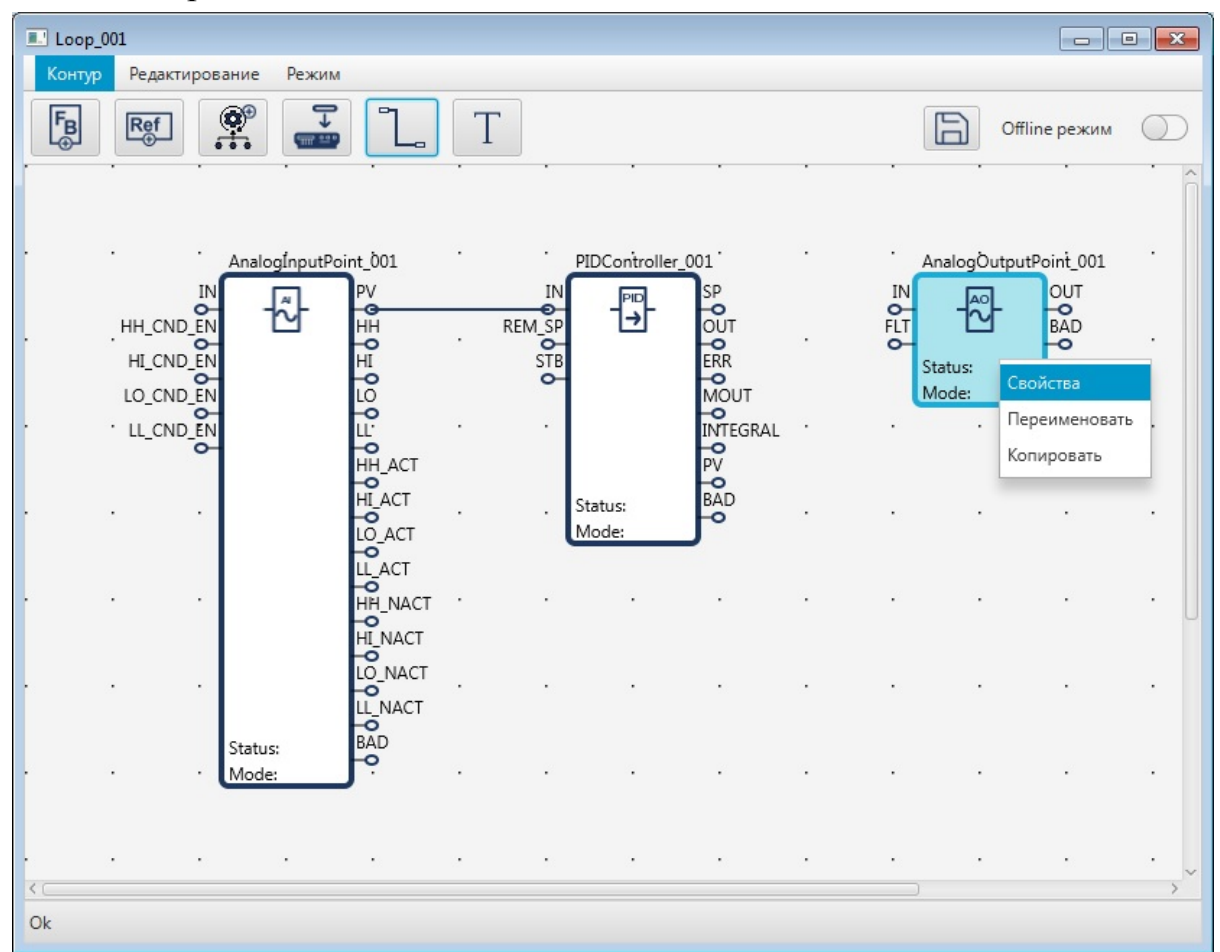

**Рисунок 29. Открытие окна свойств ФБ**

Откроется окно свойств **AnalogOutputPoint\_001**:

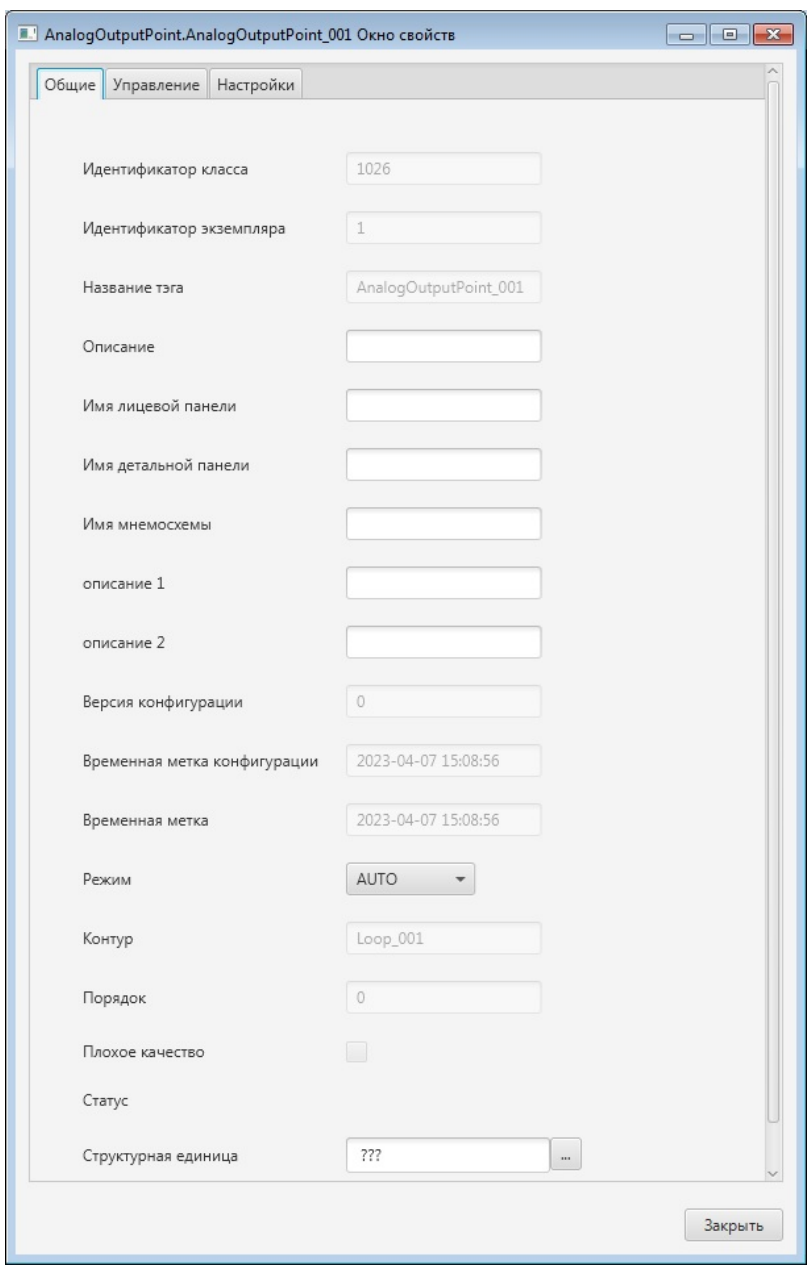

**Рисунок 30. Окно свойств ФБ**

2. Перейдите во вкладку Настройки. Нажмите кнопку **рядом с полем Источник**:

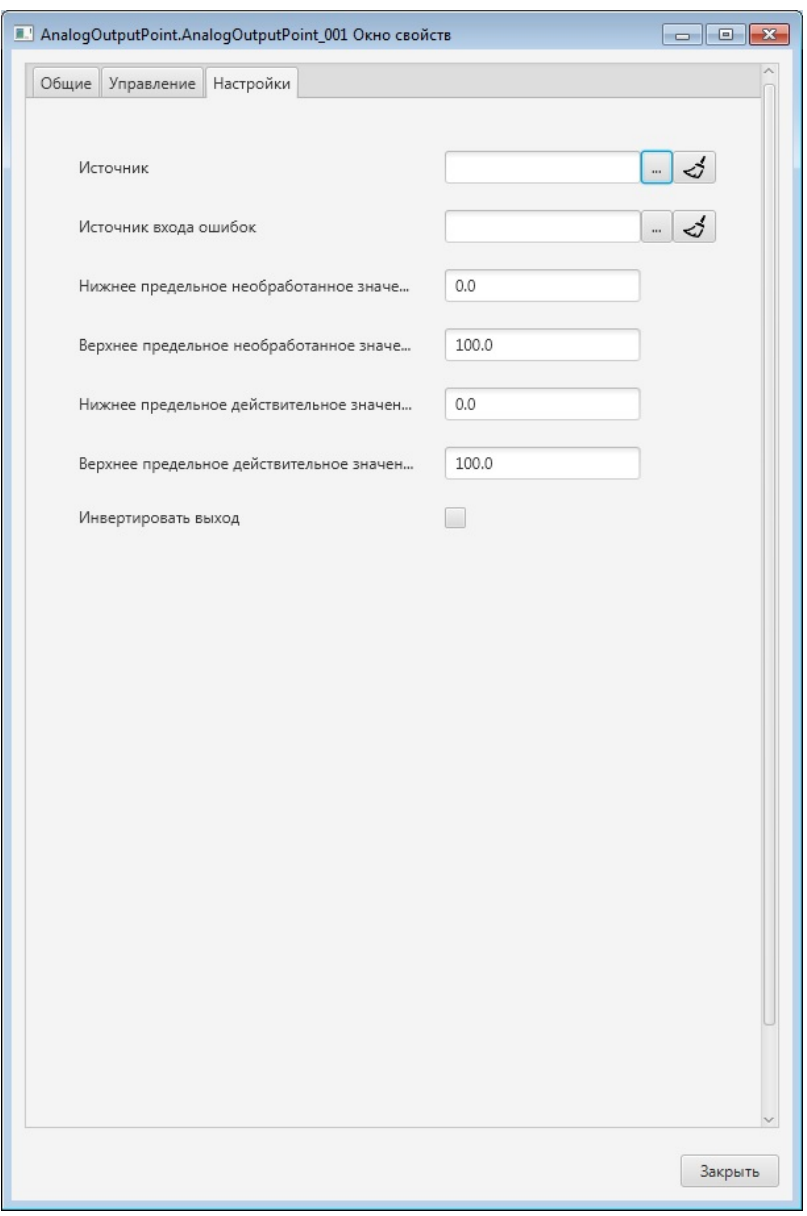

**Рисунок 31. Вкладка "Источник" окна свойств ФБ**

Отобразится окно **Выбрать ссылку**.

**3.** Во вкладке **PIDController\_001** выберите ссылку на выход **REM\_SP**. Нажмите **OK**:

| Выбрать ссылку                |    | $\mathbf{z}$ |
|-------------------------------|----|--------------|
|                               |    | $^{\circ}$   |
| $\blacktriangledown$ Loop_001 |    | Ä            |
| ▼ PIDController_001           |    |              |
| IN                            |    |              |
| SP                            |    |              |
| OUT                           |    |              |
| ERR                           |    |              |
| MOUT                          |    |              |
| OUT_SL                        |    |              |
| OUT_SH                        |    |              |
| SP_MIN                        |    |              |
| SP_MAX                        |    |              |
| KP                            |    |              |
| Π                             |    |              |
| <b>TD</b>                     |    |              |
| REM_SP                        |    |              |
| SP_TARG                       |    |              |
| SP_RAMP_PCT                   |    |              |
| SP_INIT                       |    |              |
| <b>OUT_INIT</b>               |    |              |
| PV_DB                         |    |              |
| PV_DB_HYS                     |    |              |
| <b>INTEGRAL</b>               |    |              |
|                               |    |              |
|                               | OK | Cancel       |

**Рисунок 32. Выбор ссылки**

Окно **Выбрать ссылку** закроется. Соединение отобразится в редакторе диаграмм:

| $\blacksquare$ Loop_001 |                 |                                                                |                           |                                        |                                        |                                      |               |                   |                                              |                      |                              |                   |        |
|-------------------------|-----------------|----------------------------------------------------------------|---------------------------|----------------------------------------|----------------------------------------|--------------------------------------|---------------|-------------------|----------------------------------------------|----------------------|------------------------------|-------------------|--------|
| Контур                  | Редактирование  | Режим                                                          |                           |                                        |                                        |                                      |               |                   |                                              |                      |                              |                   |        |
| 围                       | $R_{\bigoplus}$ | $\frac{\Theta^0}{\Omega^0}$<br>$\frac{1}{2}$ and $\frac{1}{2}$ | $\downarrow$<br>PT.<br>-0 | $\top$<br>$\perp$                      |                                        |                                      |               |                   |                                              |                      | $\boxplus$                   | Offline режим     | $\sim$ |
|                         |                 |                                                                |                           | ΙN                                     | AnalogInputPoint_001<br>$\blacksquare$ | PV                                   |               |                   |                                              | IN                   | AnalogOutputPoint_001<br>ا¤∩ |                   |        |
|                         |                 |                                                                |                           | o<br>HH_CND_EN                         | ∿                                      | -0<br><b>HH</b>                      |               |                   |                                              | $rac{1}{\text{FLT}}$ | ल                            | <b>OUT</b><br>BAD |        |
|                         |                 |                                                                |                           | ō<br>HI_CND_EN<br>$\circ$<br>LO_CND_EN |                                        |                                      |               | PIDController_001 | SP                                           | $\circ$              | Status:<br>Mode:             | ⊸                 |        |
|                         |                 |                                                                |                           | o<br>LL_CND_EN                         |                                        | )품0년08년<br>음                         | <b>REM_SP</b> | 뭡                 | $\overline{\text{out}}$                      |                      |                              |                   |        |
|                         |                 |                                                                |                           |                                        |                                        | HLACT                                |               |                   | <b>DORR</b><br><b>RR</b><br>MOUT<br>INTEGRAL |                      |                              |                   |        |
|                         |                 |                                                                |                           |                                        |                                        | ò<br>LO ACT<br>ò<br>LL ACT           |               |                   | $\frac{1}{PV}$                               |                      |                              |                   |        |
|                         |                 |                                                                |                           |                                        |                                        | ۰ō<br>HH_NACT<br><b>HO</b><br>HLNACT |               | Status:<br>Mode:  | <b>BAD</b><br>ò                              |                      |                              |                   |        |
|                         |                 |                                                                |                           |                                        |                                        | o<br>LO_NACT                         |               |                   |                                              |                      |                              |                   |        |
|                         |                 |                                                                |                           |                                        |                                        | -0<br>LL_NACT<br>-0                  |               |                   |                                              |                      |                              |                   |        |
|                         |                 |                                                                |                           | ٠                                      | Status:<br>Mode:                       | BAD<br>-0                            |               |                   |                                              |                      |                              |                   |        |
|                         |                 |                                                                |                           |                                        |                                        |                                      |               |                   |                                              |                      |                              |                   |        |
| < 0                     |                 |                                                                |                           |                                        |                                        |                                      |               |                   |                                              |                      |                              |                   |        |
| O <sub>k</sub>          |                 |                                                                |                           |                                        |                                        |                                      |               |                   |                                              |                      |                              |                   |        |

**Рисунок 33. Соединение входов и выходов ФБ**

#### <span id="page-42-0"></span>**7.3.4. Добавление ссылки на функциональный блок**

Соединим вход **AnalogInputPoint\_001** с выходом функционального блока вне контура. Для этого добавим ссылку на выход функционального блока.

Подготовительные действия:

- **1.** В контроллере **CS01** создайте корзину **MKRack\_001**.
- **2.** В корзину **MKRack\_001** добавьте функциональный блок **MK513016AI\_001**:

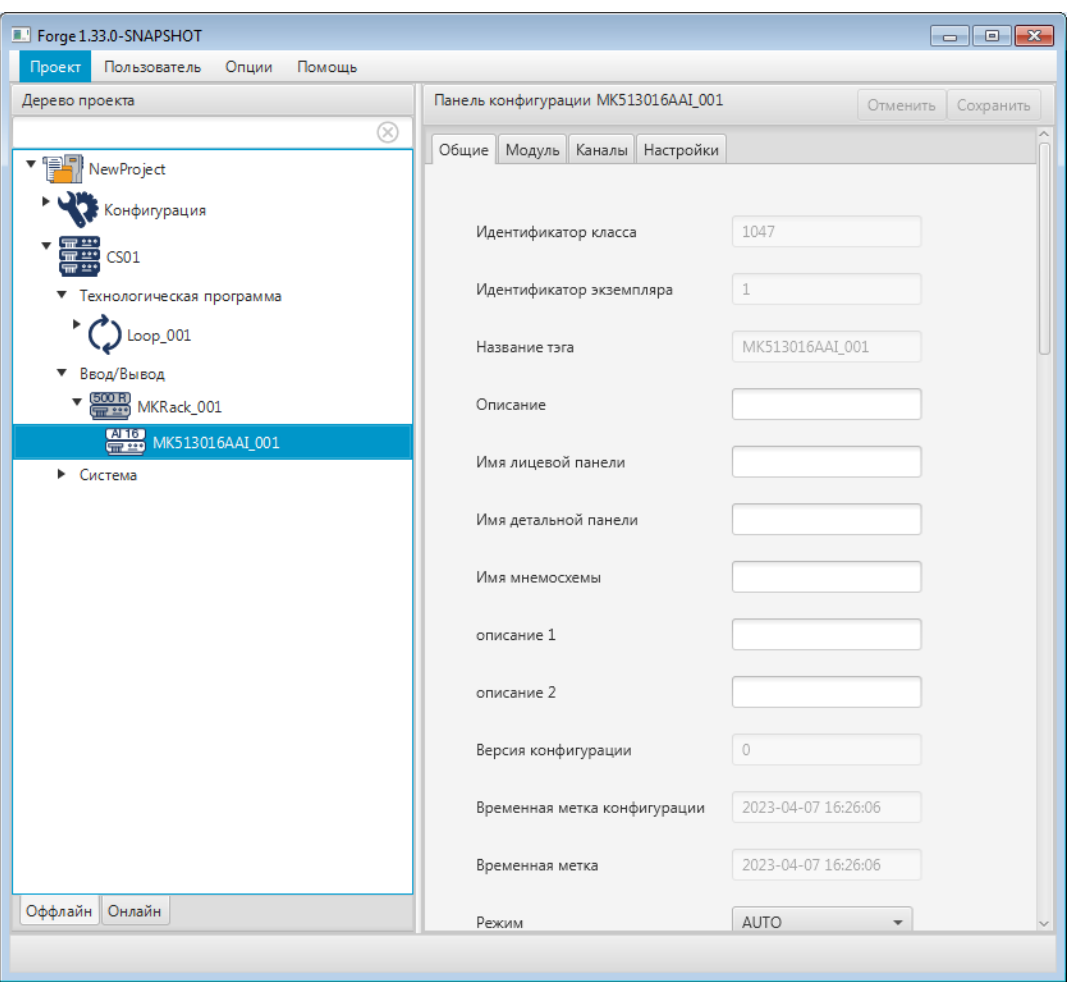

**Рисунок 34. Добавление ссылки на функциональный блок**

Добавление ссылки:

- **1.** Запустите редактор диаграмм для **Loop\_001**.
- **2.** В главном меню выберите **Редактирование** > **Создать** > **Создать ссылку на функциональный блок** или нажмите кнопку на панели управления.
- **3.** В открывшемся окне разверните вкладку **MK513016AI\_001**:

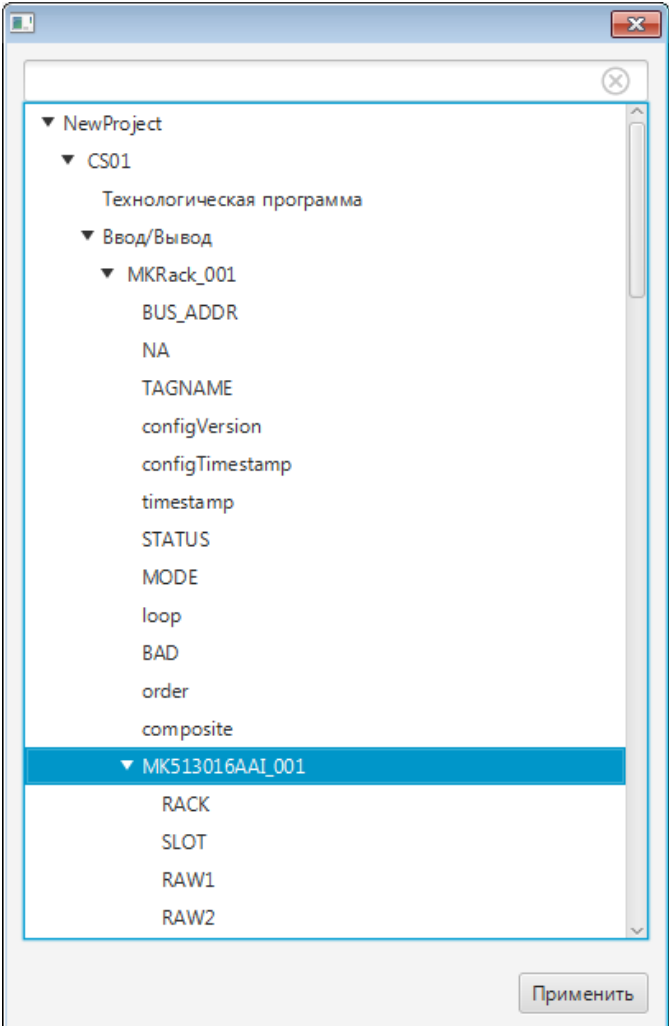

#### **Рисунок 35. Выбор ссылки**

- **4.** Выберите ссылку на выход **output1** и нажмите **Применить**. Окно с перечнем ссылок будет закрыто.
- **5.** Кликните левой кнопкой мыши по рабочему полю редактора диаграмм. На рабочем поле отобразится графическое изображение ссылки на выход **OUT1** функционального блока **MK513016AI\_001**:

| $\Box$ Loop_001                                                                                     |                                                                                        |                                                                 | $\begin{array}{c c c c c} \hline \multicolumn{1}{c }{-} & \multicolumn{1}{c }{-} \multicolumn{1}{c }{-} \multicolumn{1}{c $ |
|----------------------------------------------------------------------------------------------------|----------------------------------------------------------------------------------------|-----------------------------------------------------------------|----------------------------------------------------------------------------------------------------|
| Контур<br>Редактирование<br>Режим                                                                   |                                                                                        |                                                                 |                                                                                                    |
| $\overline{\mathbb{F}}$<br>$\frac{1}{\sqrt{2}}$<br>∍<br>F <sub>B</sub><br>Ref<br>$\overline{m}$ 220 | $\top$<br>$\perp$<br>-0                                                                |                                                                 | $\mathbb{D}$<br>Offline режим                                                                                                    |
|                                                                                                    | AnalogInputPoint_001                                                                   |                                                                 | $\sim$<br>AnalogOutputPoint_001                                                                                                    |
| MK513016AAI_001.OU<br>ö<br>T1                                                                       | PV<br>IN<br>A<br>$\frac{1}{2}$<br>HH_CND_EN<br>불일ذوي<br>אבּק<br>HI_CND_EN<br>LO_CND_EN | PIDController_001<br>SP<br>OUT<br>骨                             | <b>OUT</b><br>BAD<br>IN<br>Ao<br>$rac{1}{FLT}$<br>∾<br>$\circ$<br>٠<br>-0<br>Status:<br>Mode:                                                                                                    |
|                                                                                                    | $\circ$<br>LL_CND_EN<br>ō-<br>HLACT                                                    | REM_SP<br><b>DO</b><br>ERR<br>MOUT<br><b>O</b><br>INTEGRAL<br>٠ |                                                                                                    |
|                                                                                                    | $\overline{10}$ ACT<br>-0<br>LL_ACT<br>HH_NACT                                         | $\frac{1}{20}$<br>Status:<br>٠<br>Mode:                         |                                                                                                    |
|                                                                                                    | HLNACT<br><b>O</b><br>LO_NACT<br>-0                                                    |                                                                 |                                                                                                    |
|                                                                                                    | LL NACT<br>PAD<br>P <sup>O</sup><br>Status:<br>Mode:<br>٠                              |                                                                 |                                                                                                    |
| K C                                                                                                 |                                                                                        |                                                                 |                                                                                                    |
| Ok                                                                                                  |                                                                                        |                                                                 |                                                                                                    |

**Рисунок 36. Добавление ссылки в редактор диаграмм**

**6.** Установите соединение входа **IN AnalogInputPoint\_001** и выхода **OUT1 MK513016AI\_001** (см. п. 6.3.2. [Соединение](#page-33-0) входов и выходов [функциональных](#page-33-0) блоков графическим способом Руководства):

| $\blacksquare$ Loop_001                                       |                                                                                                    |                                                                           | $\begin{array}{c c c c c} \hline \multicolumn{1}{c }{\textbf{}} & \multicolumn{1}{c }{\textbf{}} & \multicolumn{1}{c }{\textbf{}} & \multicolumn{1}{c }{\textbf{}} & \multicolumn{1}{c }{\textbf{}} & \multicolumn{1}{c }{\textbf{}} & \multicolumn{1}{c }{\textbf{}} & \multicolumn{1}{c }{\textbf{}} & \multicolumn{1}{c }{\textbf{}} & \multicolumn{1}{c }{\textbf{}} & \multicolumn{1}{c }{\textbf{}} & \multicolumn{1}{c }{\textbf{}} & \multicolumn{1}{c }{$ |
|---------------------------------------------------------------|----------------------------------------------------------------------------------------------------|---------------------------------------------------------------------------|----------------------------------------------------------------------------------------------------|
| Редактирование<br>Режим<br>Контур                             |                                                                                                    |                                                                           |                                                                                                    |
| $\frac{1}{\frac{1}{2}}$<br>$\frac{\odot}{\cdots}$<br>围<br>Ref | $\mathbf{r}$                                                                                                    |                                                                           | $\boxminus$<br>Offline режим                                                                                                    |
| MK513016AAI_001.OU<br>$\circ$<br>T <sub>1</sub>               | AnalogInputPoint_001<br><b>PV</b><br>IN<br>시<br>-0<br>HH_CND_EN<br><b>HH</b><br>보험는?<br>이 문<br>HI_CND_EN<br>O<br>LO_CND_EN<br>$\circ$<br>LL_CND_EN | PIDController_001<br>SP<br>OUT<br>骨<br><b>REM_SP</b><br>PER<br>PER<br>ERR | AnalogOutputPoint_001<br><u>lou</u> t<br>IN<br>罔<br>FLT<br><b>BAD</b><br>$\circ$<br>-0<br>Status:<br>Mode:<br>$\ddot{\phantom{0}}$                                                                                                    |
|                                                               | HLACT<br>-0<br>LO ACT<br>-0<br>LL ACT                                                                                                    | MOUT<br><b>O</b><br>INTEGRAL<br>٠<br><b>PO</b><br>BAD<br>Status:          |                                                                                                    |
|                                                               | HH_NACT<br>$\cdot$<br>HLNACT<br><b>O</b><br>LO_NACT                                                                                                | ٠<br>$\overline{\bullet}$<br>Mode:                                        |                                                                                                    |
|                                                               | -0<br>LL_NACT<br><b>BAD</b><br>Status:<br>-O                                                                                                    |                                                                           |                                                                                                    |
| <c<br>Ok</c<br>                                               | Mode:<br>٠                                                                                                    |                                                                           |                                                                                                    |

**Рисунок 37. Установка соединения**

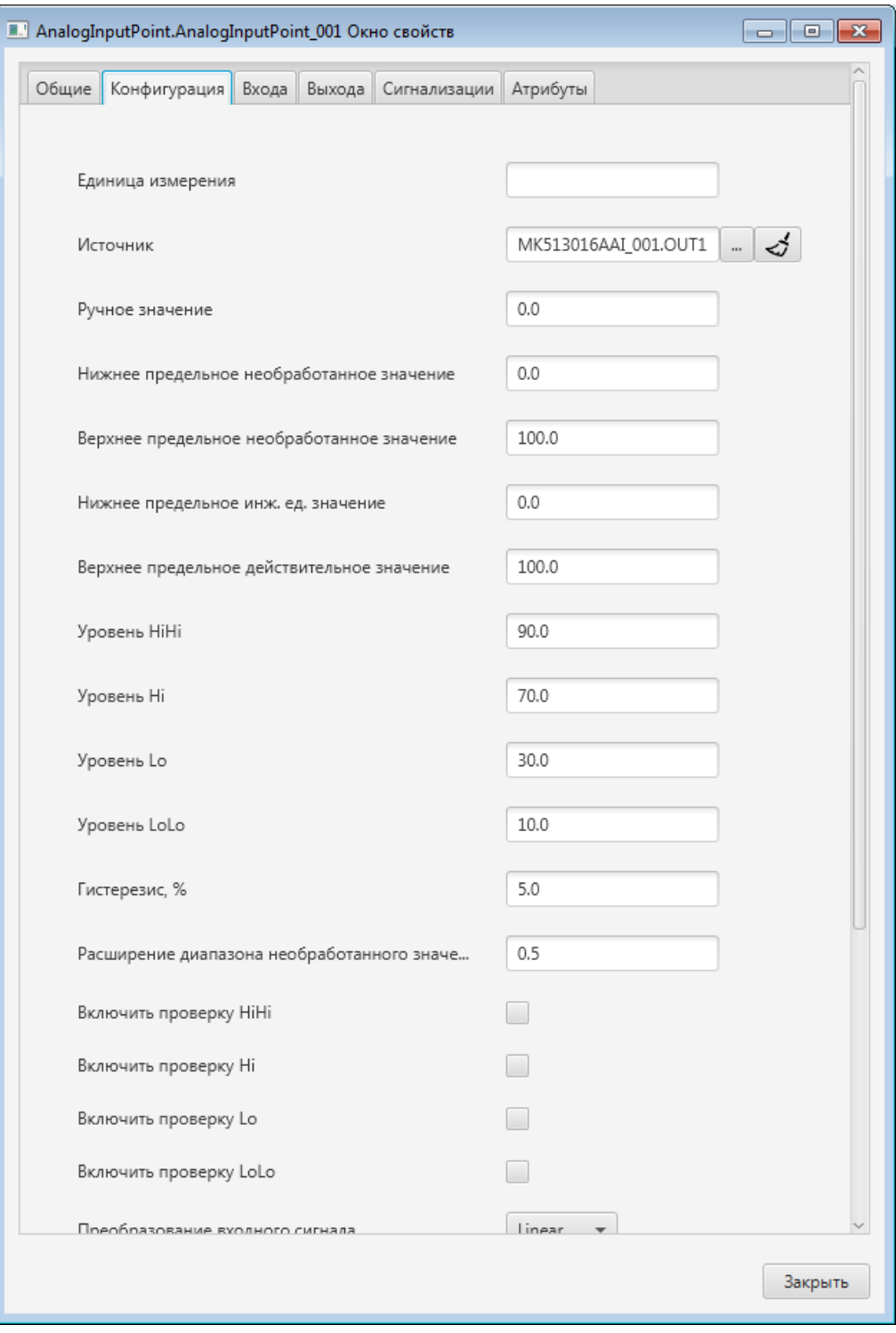

Соединение со ссылкой отобразится в поле **Источник** окна конфигурации **AnalogInputPoint\_001**:

**Рисунок 38. Окно свойств ФБ**

#### <span id="page-46-0"></span>**7.3.5. Текстовая метка**

Добавим текстовую метку в контур **Loop\_001**:

**1.** Кликните по кнопке Т на панели управления.

#### **NaftaProcess**

**2.** Кликните левой кнопкой мыши по рабочему полю редактора диаграмм. Текстовая метка отобразится на рабочем поле:

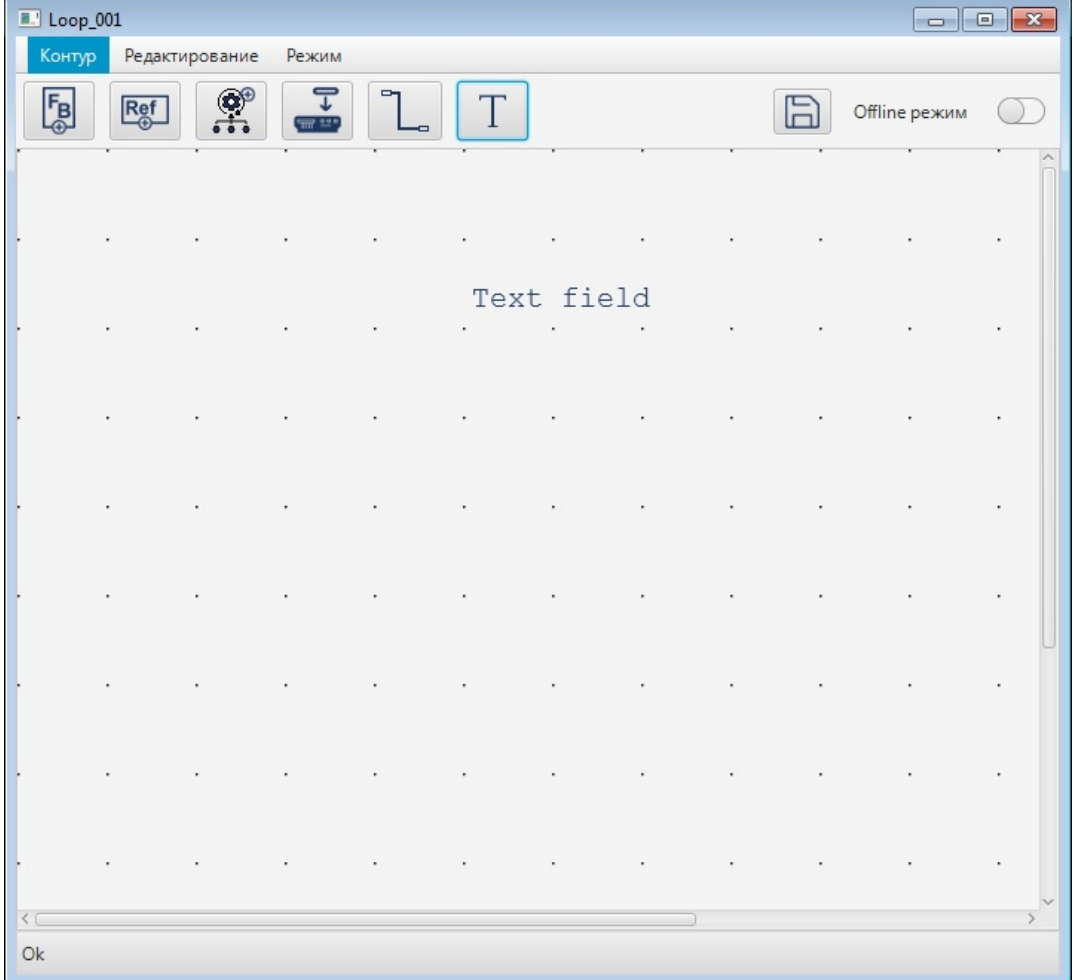

#### **Рисунок 39. Добавление текстовой метки в редактор диаграмм**

**3.** Для того чтобы копировать, изменить шрифт, повернуть вправо или влево метку, кликните по ней правой кнопкой мыши:

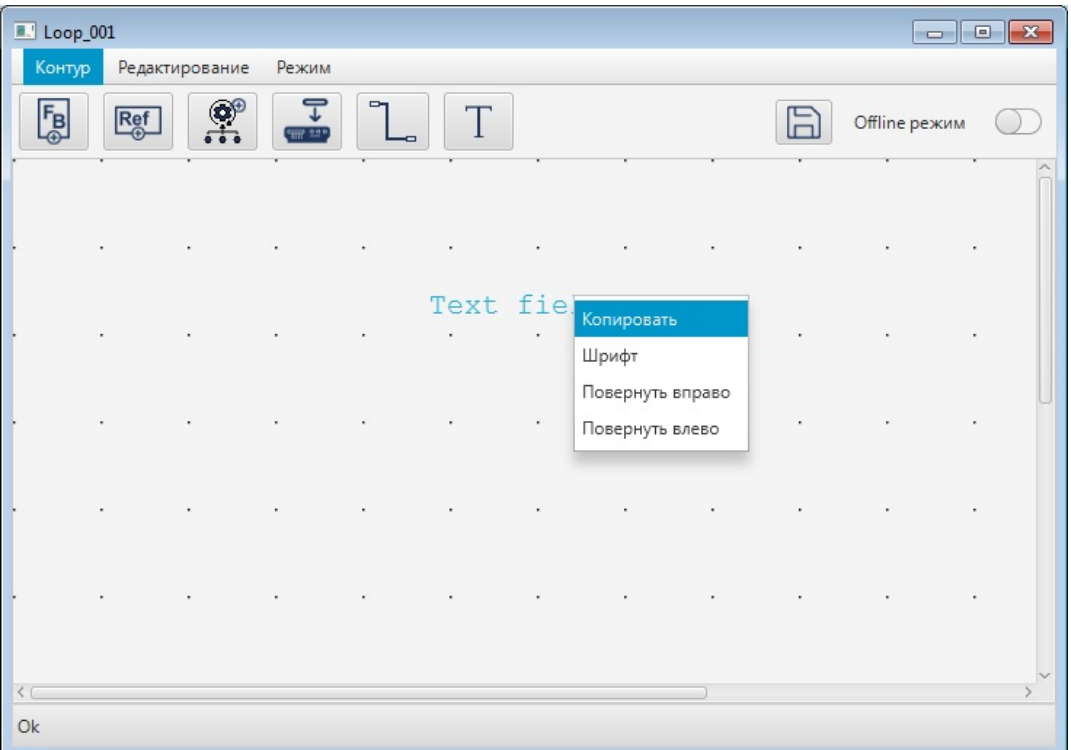

#### **Рисунок 40. Операции с текстовой меткой**

**4.** Чтобы переименовать метку, необходимо кликнуть по ней два раза левой кнопкой мыши (количество символов неограничено):

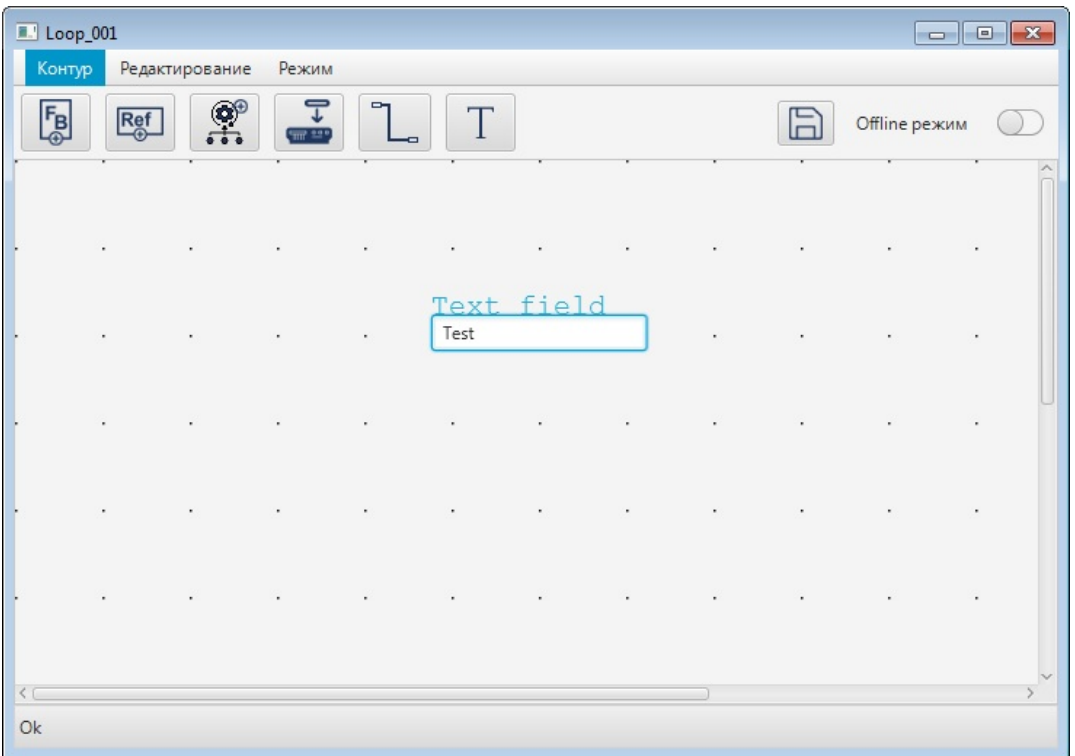

#### **Рисунок 41. Переименование текстовой метки**

5. Сохраните изменения, кликнув по кнопке  $\Box$ , которая находится в правой части панели управления.

#### <span id="page-49-0"></span>**7.3.6. Прогрузка контура в контроллер. Переход в режим онлайн**

Для того чтобы прогрузить контур в контроллер, выполните следующие действия:

- **1.** На панели управления нажмите кнопку
- **2.** Откроется таблица прогрузки. Выполните прогрузку контроллера (операция прогрузки контроллера описана в п. 6.4. документа "Руководство по настройке контроллера РСУ").

#### **3.** На панели управления нажмите кнопку **Online режим**.

В окне редактора диаграмм будут отображены функциональные блоки контура и их соединения:

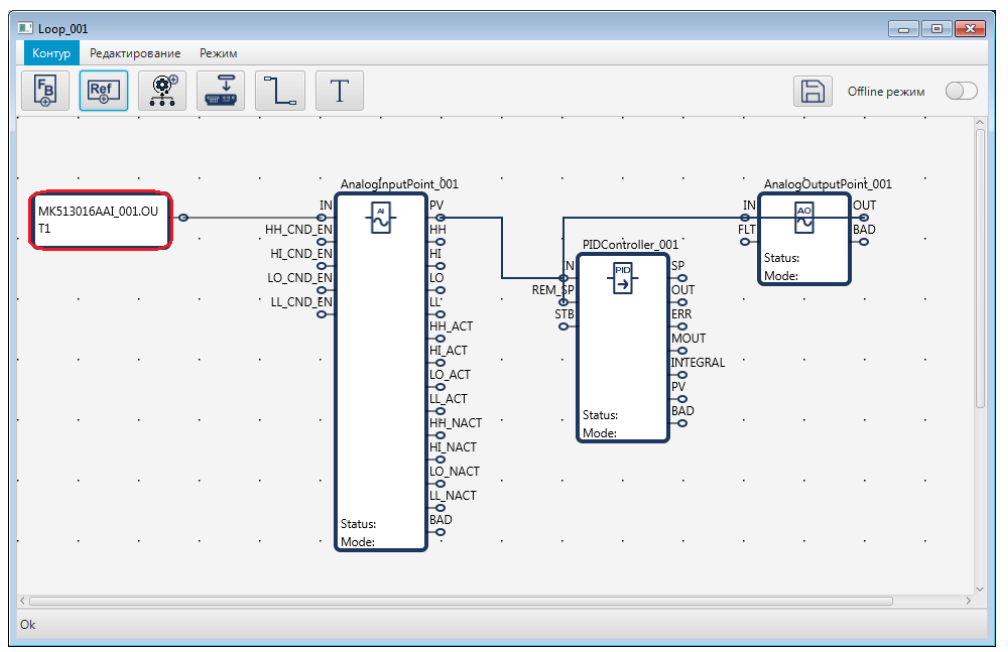

#### **Рисунок 42. Online режим**

В режиме Online редактирование контура будет недоступно.

На функциональных блоках отобразятся значения их режимов $^6$  $^6$  и статусов $^7$  $^7$ .

**Внимание:** Ссылка на впервые добавленный, но не прогруженный функциональный блок **MK513016AI\_001** будет подсвечена красным цветом. Под панелью управления будет отображено сообщение "Некоторые блоки не смогли подключиться к CS01 контроллеру".

<span id="page-49-1"></span><sup>6 &</sup>quot;Концепция технологического программного обеспечения", п. Режим функционального блока.

<span id="page-49-2"></span><sup>7</sup> "Концепция технологического программного обеспечения" , п. Базовый набор атрибутов функционального блока.

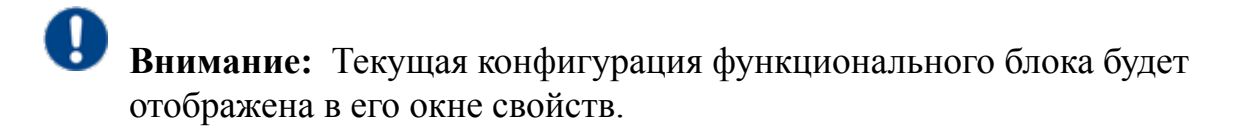